# **brother**

# MFC-820CW

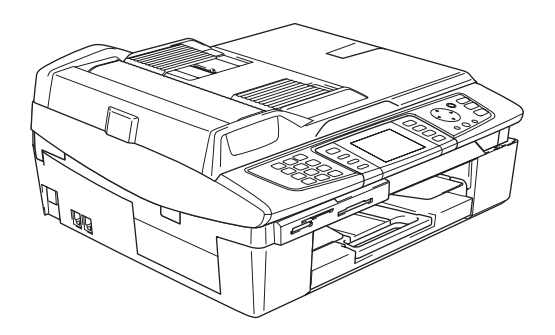

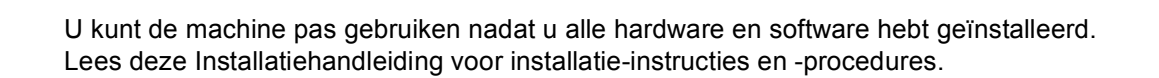

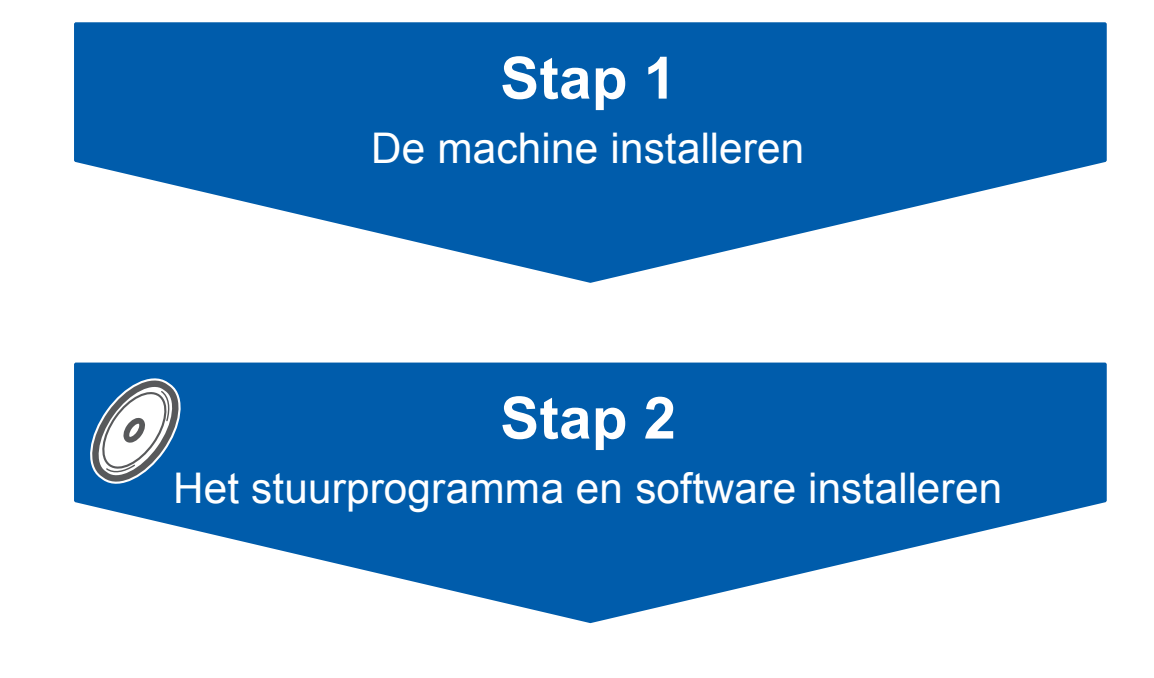

# **De installatie is voltooid!**

Bewaar deze Installatiehandleiding, de Gebruikershandleiding en de meegeleverde cd-rom op een veilige plaats, zodat u ze altijd snel kunt raadplegen.

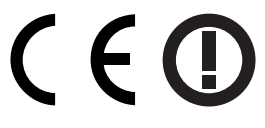

# **<sup>1</sup> Veilig gebruik van de machine**

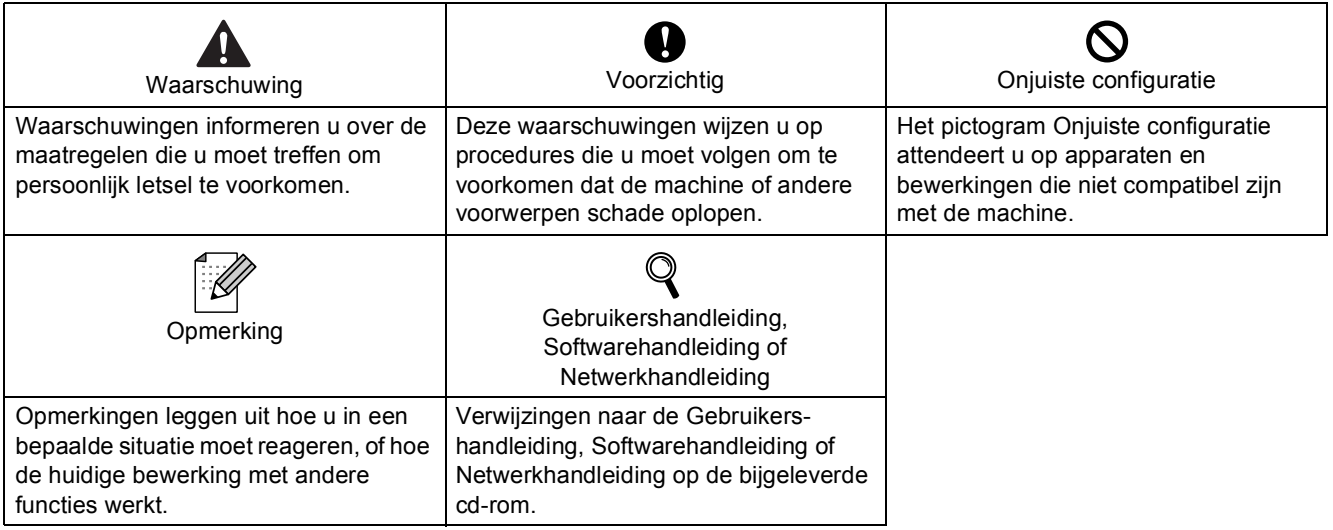

# Aan de slag

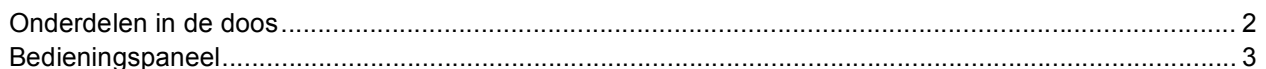

# Stap 1 - De machine installeren

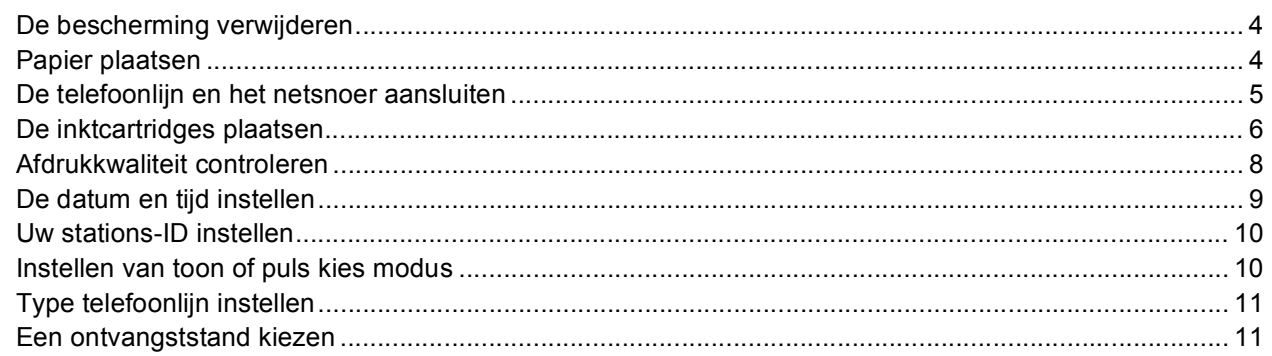

# Stap 2 - Het stuurprogramma en software installeren

# **Windows**<sup>®</sup>

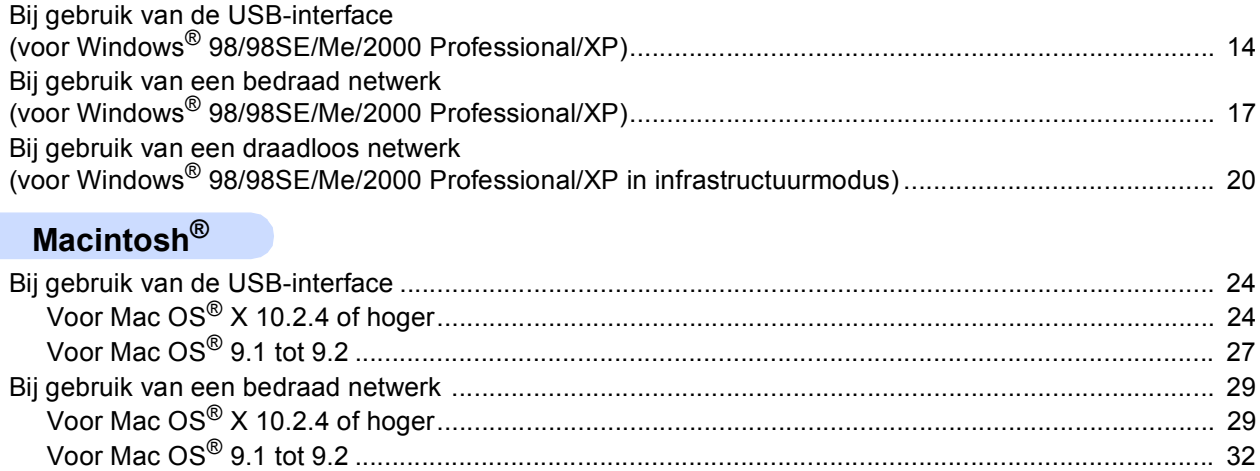

# Voor netwerkgebruikers

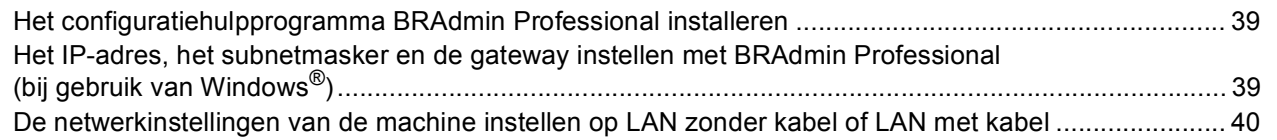

# Verbruiksartikelen

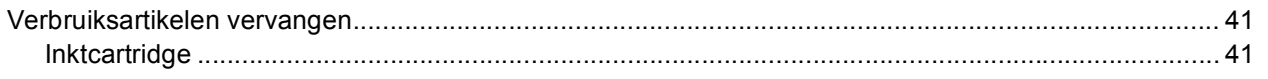

# <span id="page-3-0"></span>**<sup>1</sup> Onderdelen in de doos**

Welke onderdelen er worden geleverd, kan van land tot land verschillen. Bewaar alle verpakkingsmateriaal en de doos voor het geval dat u uw apparaat moet vervoeren.

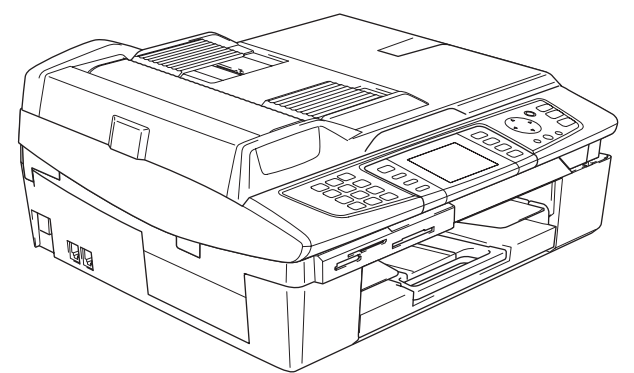

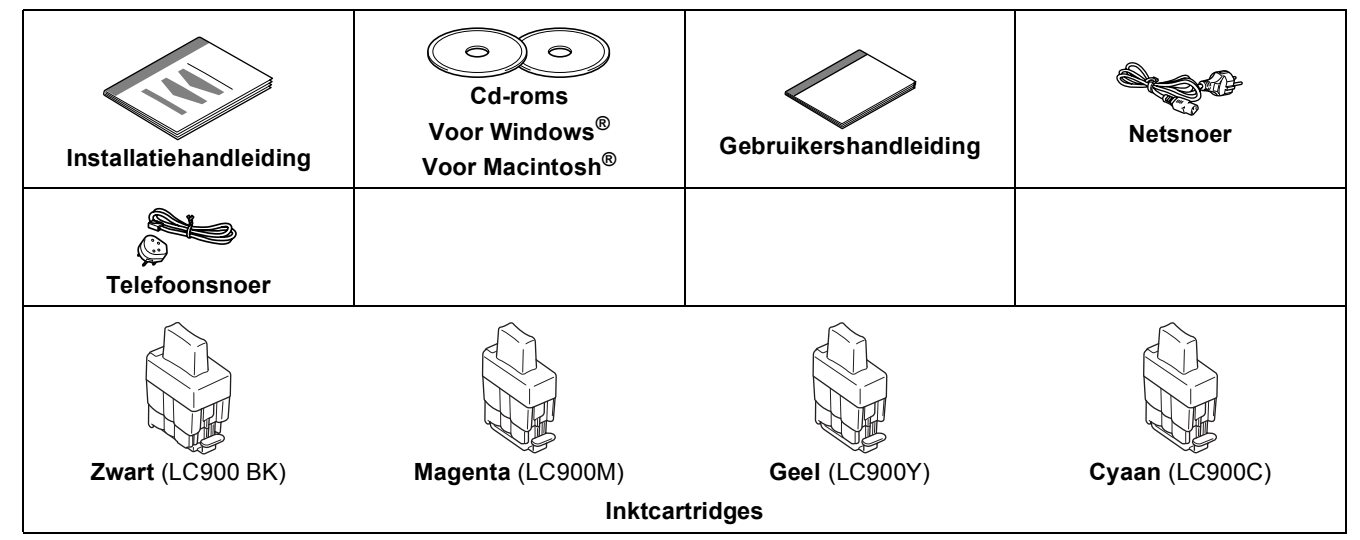

Een interfacekabel wordt niet standaard meegeleverd. U dient zelf een geschikte interfacekabel aan te schaffen voor de interface die u wilt gebruiken (USB of netwerk).

#### **USB-kabel**

- Gebruik een USB 2.0-kabel die niet langer is dan 2 meter.
- Uw MFC heeft een USB-interface die compatibel is met USB 2.0.
- Sluit de interfacekabel nu nog NIET aan.

De interfacekabel wordt pas aangesloten tijdens het installeren van de software.

#### **Netwerkkabel**

 Gebruik een rechtstreekse categorie 5 (of hoger) twisted-pairkabel voor een 10BASE-T- of 100BASE-TX Fast Ethernet-netwerk.

<span id="page-4-0"></span>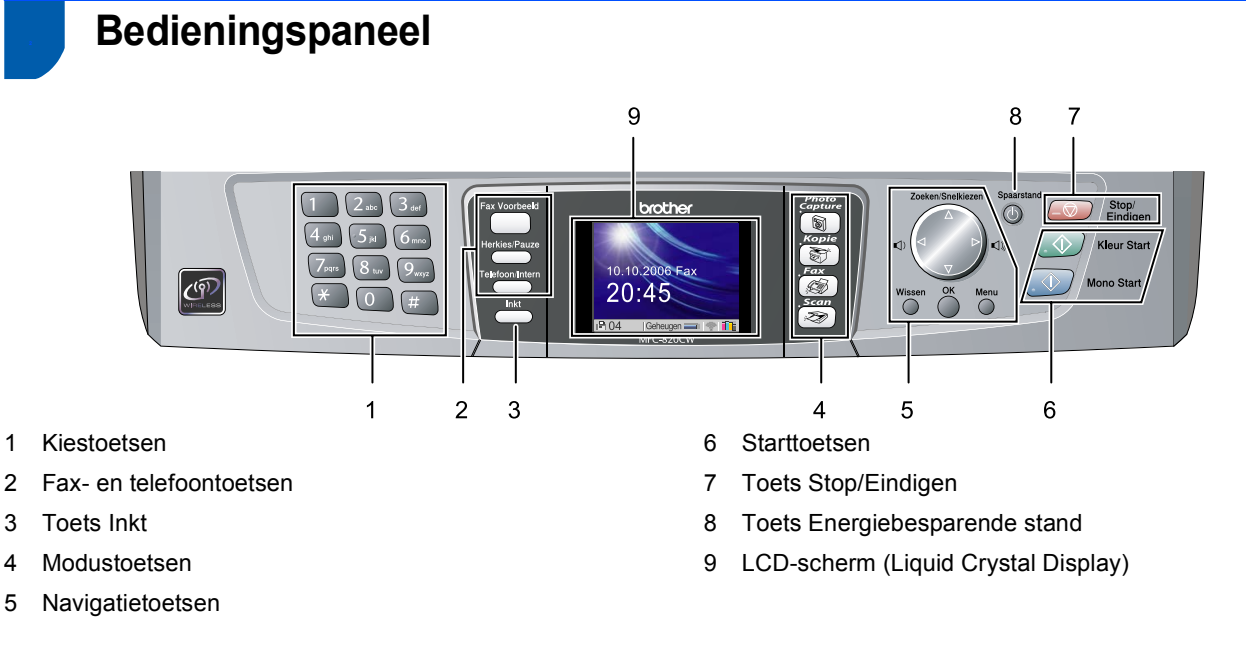

*Zie Overzicht van het bedieningspaneel in hoofdstuk 1 van de Gebruikershandleiding voor meer informatie over het bedieningspaneel.*

 $\mathbb{Q}$ 

### <span id="page-5-0"></span>**De machine installeren Stap 1**

<span id="page-5-3"></span><span id="page-5-1"></span>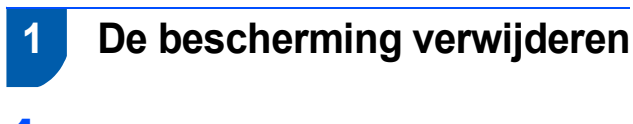

1 Verwijder de beschermtape en verwijder dan voorzichtig vanaf de linkerkant de bescherming van de glasplaat.

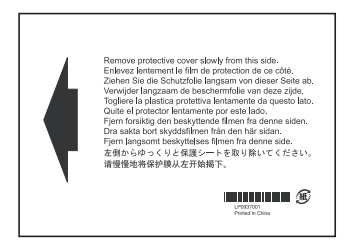

# **Onjuiste configuratie**

**Sluit de USB-kabel nog NIET aan. De USBkabel wordt pas aangesloten tijdens het installeren van de software.**

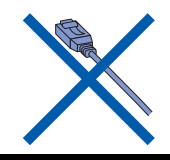

<span id="page-5-2"></span> **2 Papier plaatsen**

 $\mathbb{Q}$ 

*U kunt maximaal 100 vellen 80 g/m2 papier plaatsen. Raadpleeg Over papier in hoofdstuk 2 van de* 

*Gebruikershandleiding voor meer informatie.*

**1** Trek de papierlade volledig uit de machine en verwijder de uitvoerlade (1).

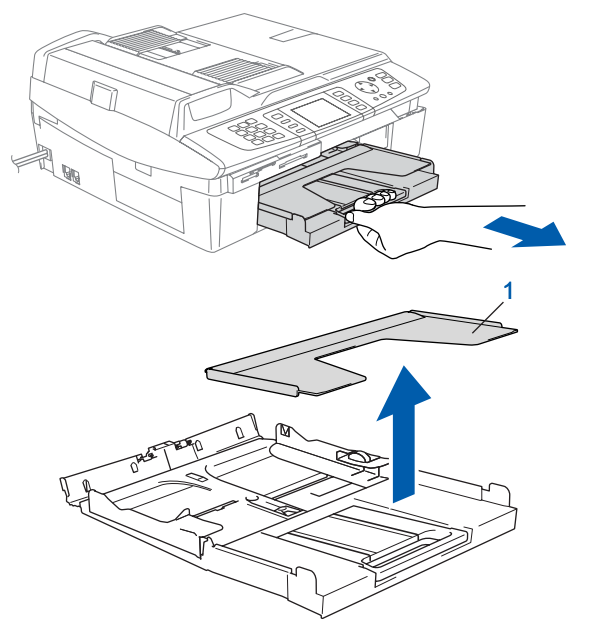

2 Houd de papiergeleider (1) ingedrukt en stel deze papiergeleider af op de breedte van het gebruikte papier.

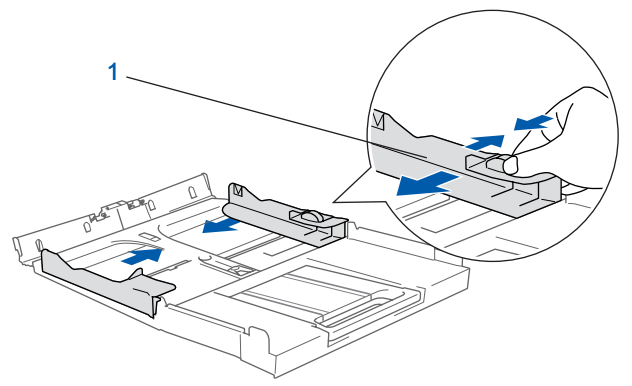

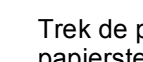

**3** Trek de papiersteun (1) eruit en vouw de papiersteunklep (2) uit.

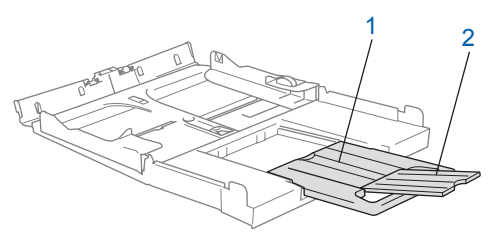

# **Opmerking**

*Gebruik de papiersteunklep voor de papierformaten Letter, Legal en A4.*

# **De machine installeren**

4 Waaier de stapel papier goed door om te voorkomen dat papier vastloopt of scheef wordt ingevoerd.

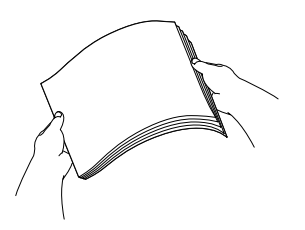

**5** Plaats het papier voorzichtig in de papierlade met de afdrukzijde omlaag en de bovenste rand eerst.

Controleer of het papier vlak in de lade ligt en of het papier niet boven de maximum markering (1) uitsteekt.

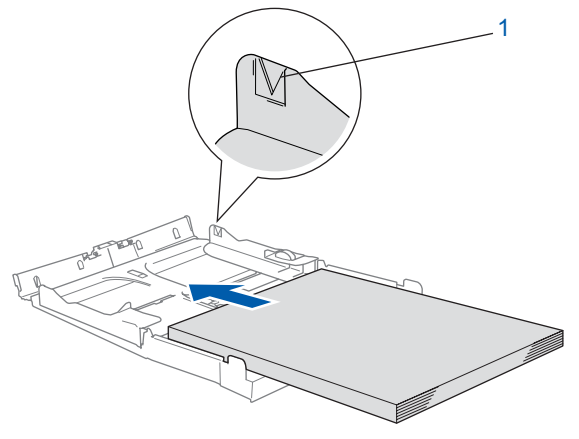

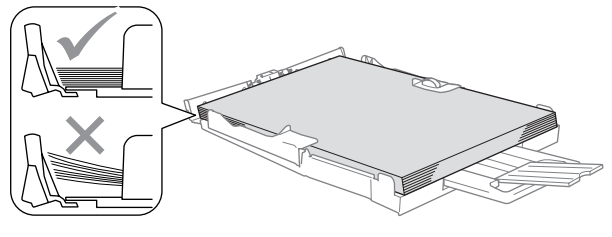

# **Opmerking**

- *Zorg dat de papiergeleiders aan de zijkant de randen van het papier raken.*
- *Zorg ervoor dat u het papier niet te ver induwt; het kan aan de achterkant van de lade omhoog gaan staan en problemen veroorzaken bij de papierinvoer.*
- 6 Plaats de uitvoerlade terug en schuif de papierlade stevig terug in de machine.

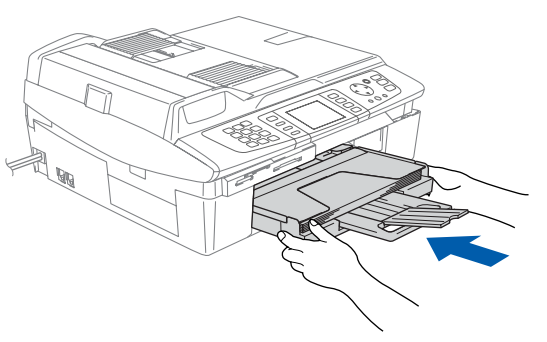

# <span id="page-6-0"></span> **3 De telefoonlijn en het netsnoer aansluiten**

Sluit het netsnoer aan.

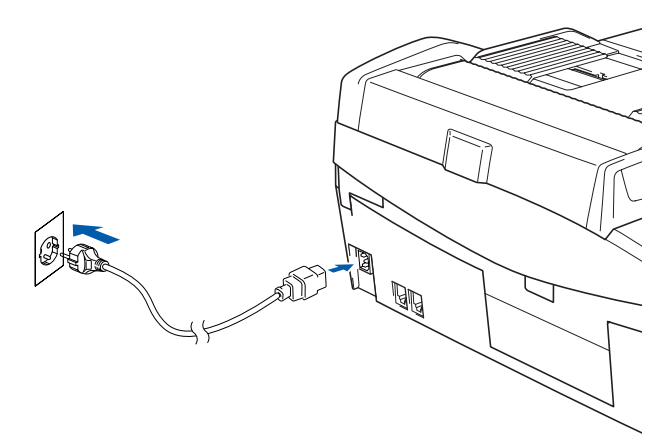

2 Sluit het telefoonsnoer aan. Sluit het ene uiteinde van het telefoonsnoer aan op de ingang van de machine met de aanduiding **LINE** en het andere uiteinde op een modulaire wandstekker.

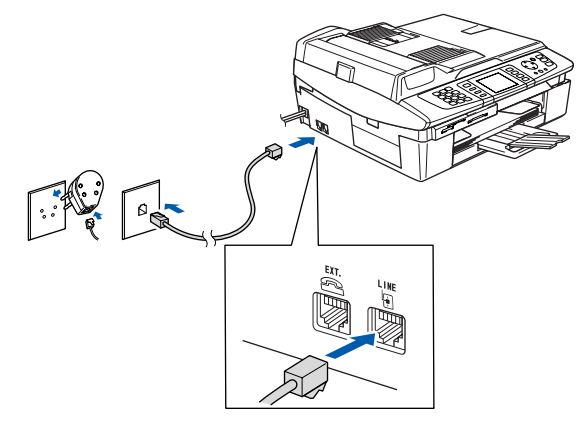

# **Onjuiste configuratie**

**Sluit de USB-kabel nog NIET aan. De USBkabel wordt pas aangesloten tijdens het installeren van de software.**

### **Waarschuwing**

- Deze machine moet worden voorzien van een geaarde stekker.
- Aangezien de machine via het stopcontact is geaard, kunt u zichzelf tegen mogelijke elektrische gevaren op het telefoonnetwerk beschermen door het netsnoer van de machine in het stopcontact te steken voordat u de telefoonlijn aansluit. Wanneer de machine moet worden verplaatst, beschermt u zichzelf door eerst de telefoonlijn af te sluiten en pas daarna de stekker uit het stopcontact te halen.

# **Opmerking**

*Wanneer u een telefoonlijn met een extern toestel deelt, moet u de aansluitingen als volgt uitvoeren.*

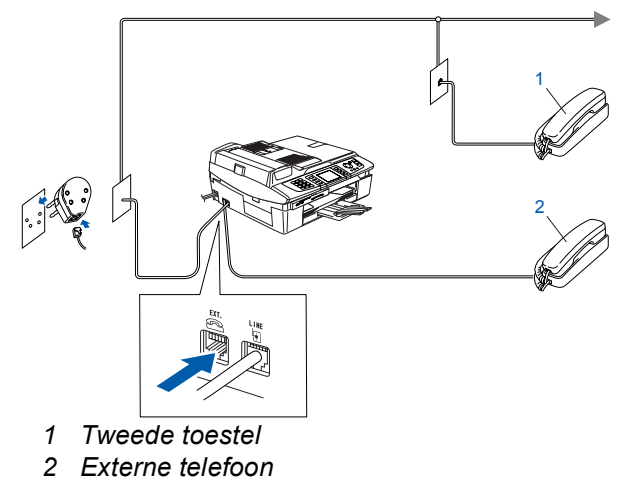

# *C* Opmerking

*Als u een telefoonlijn met een extern antwoordapparaat deelt, moet u de aansluitingen als volgt uitvoeren.*

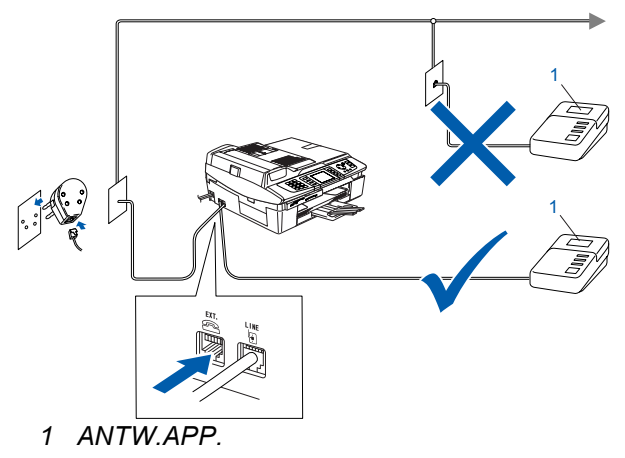

*Schakel de ontvangststand 'Extern antw.app.' in als u een extern antwoordapparaat gebruikt. Raadpleeg voor meer informatie Een extern apparaat aansluiten op uw machine in hoofdstuk 7 van de Gebruikershandleiding.*

# <span id="page-7-0"></span> **4 De inktcartridges plaatsen**

### **Waarschuwing**

Mocht u inkt in uw ogen krijgen, spoel ze dan onmiddellijk uit met water en raadpleeg een arts als uw ogen geïrriteerd raken.

```
1 Op het LCD-scherm wordt het volgende
weergegeven:
```
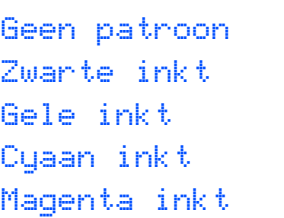

# **Opmerking**

*Controleer of de machine aanstaat.*

2 Til het scannerdeksel (1) op aan de rechterkant van de machine totdat het in de open stand vergrendeld is.

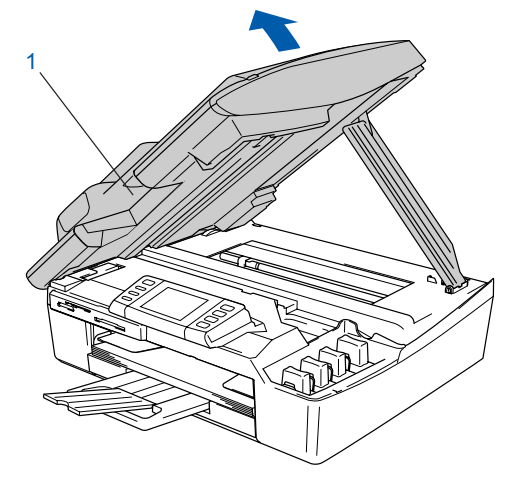

3 Verwijder de gele beschermkapjes (1).

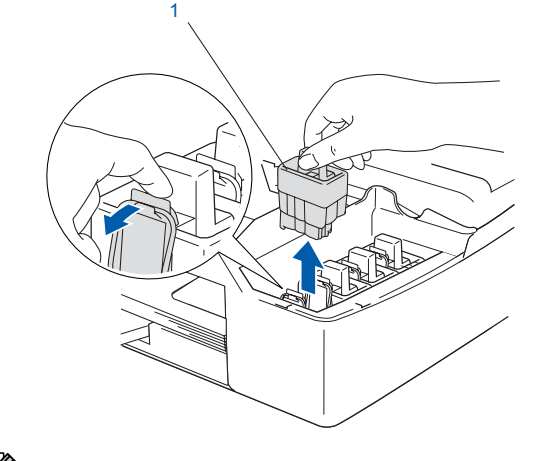

**Opmerking** *Gooi de gele beschermkapjes niet weg. U hebt deze nodig wanneer u de machine wilt vervoeren.*

# **De machine installeren**

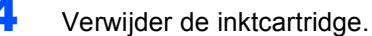

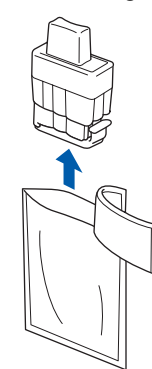

5 Verwijder het gele beschermkapje voorzichtig (1).

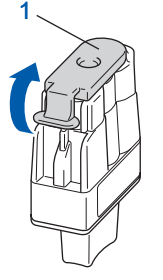

### **Onjuiste configuratie**

**Raak het hieronder aangegeven gebied NIET aan.**

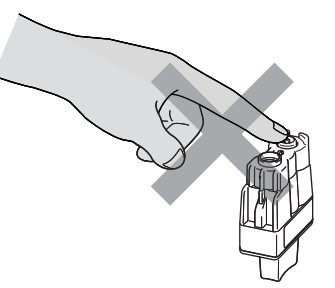

# **Opmerking**

*Als het gele beschermkapje loskomt terwijl u de verpakking opent, wordt de cartridge niet beschadigd.*

Houd de inktcartridge rechtop terwijl u deze in de sleuf plaatst.

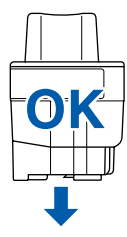

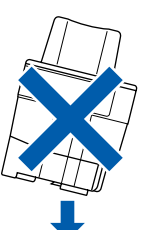

6 Duw stevig op de inktcartridge totdat de haak eroverheen klikt. Zorg dat de kleur van de sleuf (1) overeenkomt met de kleur van de kleurencartridge (2), zoals aangegeven in het onderstaande schema.

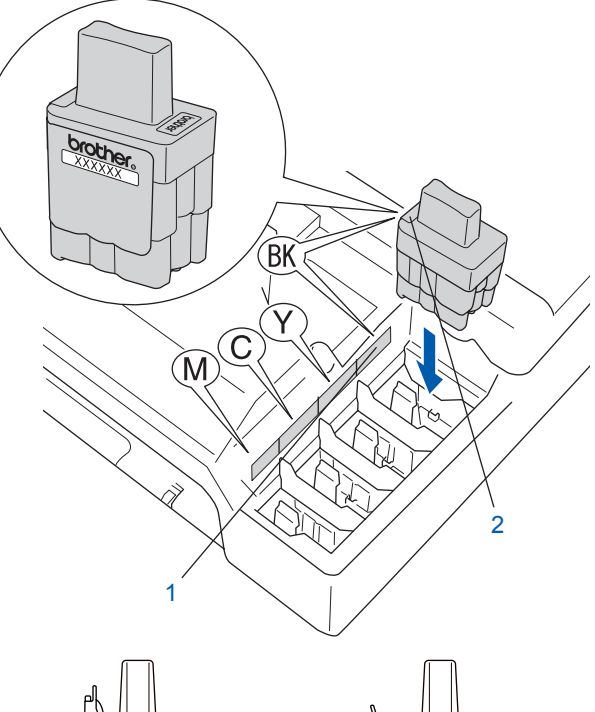

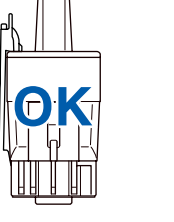

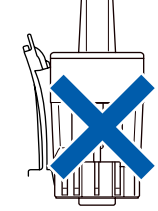

7 Til het scannerdeksel op om de vergrendeling los te maken. Druk de steun van het scannerdeksel voorzichtig naar beneden en sluit het scannerdeksel.

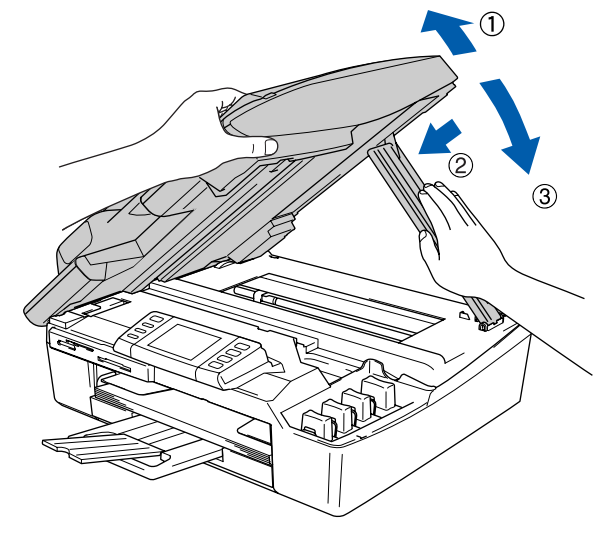

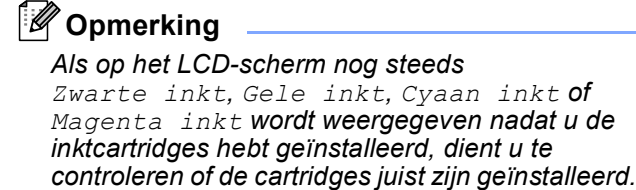

### **De machine installeren Stap 1**

De machine reinigt het inktbuizensysteem voor het eerste gebruik. Dit wordt slechts één keer gedaan, wanneer de inktcartridges voor het eerst worden geplaatst. Het reinigingsproces duurt ongeveer vier minuten.

Op het LCD-scherm wordt het volgende weergegeven:

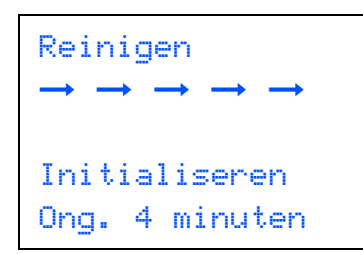

### **Voorzichtig**

- Verwijder inktcartridges NIET voordat ze aan vervanging toe zijn. Als u dit toch doet, kan dit de hoeveelheid inkt verminderen en weet de machine niet hoeveel inkt er nog in de cartridge zit.
- Schud de inktcartridges NIET. Als de inkt vlekken op uw huid of kleding achterlaat, was deze dan onmiddellijk met zeep of een wasmiddel.
- Het is beter om de cartridges NIET herhaaldelijk te plaatsen en te verwijderen. Wanneer u dat wel doet, kan er inkt uit de cartridge lekken.
- Als de kleuren zijn gemengd omdat u een inktcartridge in de verkeerde kleurpositie hebt geïnstalleerd, dient u de cartridge op de juiste plaats te installeren en de printkop vervolgens verschillende malen te reinigen. (Raadpleeg *De printkop reinigen in de bijlage B van de Gebruikershandleiding*.)
- Installeer een inktcartridge onmiddellijk na het openen in de machine en verbruik deze binnen zes maanden na de installatie. Gebruik ongeopende inktcartridges vóór de uiterste verbruiksdatum die op de verpakking van de cartridge vermeld staat.
- De inktcartridge NIET openmaken of ermee knoeien, want daardoor kan de cartridge inkt verliezen.
- De multifunctionele machines van Brother zijn ontworpen om te werken met inkt van een bepaalde specificatie en leveren optimale prestaties indien gebruikt met originele inktcartridges van Brother. Brother kan deze optimale prestaties niet garanderen indien inkt of inktcartridges met andere specificaties gebruikt worden. Het gebruik van andere cartridges dan de originele Brother-cartridges of het gebruik van cartridges die met inkt van andere merken zijn gevuld, wordt derhalve afgeraden. Indien de printkop of andere delen van de machine beschadigd raken door het gebruik van producten die niet geschikt zijn voor deze machine, worden reparaties die hieruit voortvloeien niet door de garantie gedekt.

# <span id="page-9-0"></span> **5 Afdrukkwaliteit controleren**

Nadat het reinigen voltooid is, wordt op het LCD-scherm het volgende weergegeven:

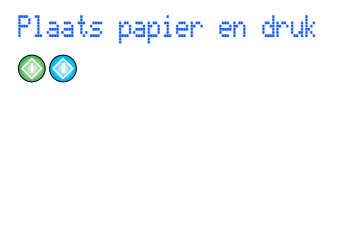

- 2 Controleer of er papier in de papierlade zit. Druk op **Kleur Start**. De machine drukt de testpagina af (alleen wanneer de inktcartridges voor de eerste keer worden geïnstalleerd).
- **3** Controleer de kwaliteit van de vier kleurenblokken op de testpagina. (zwart/cyaan/geel/magenta)

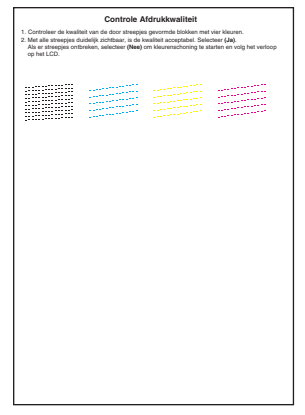

### **Onjuiste configuratie**

**Raak het afgedrukte oppervlak van het papier niet aan vlak na het afdrukken omdat de inkt nog nat kan zijn en op uw vingers kan vlekken.**

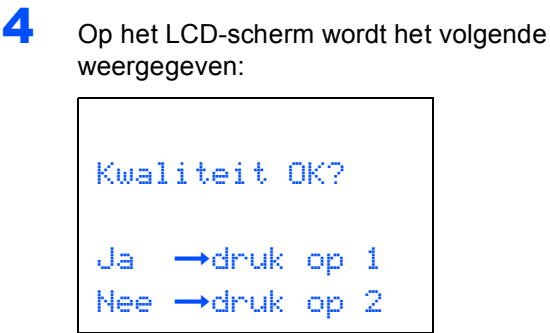

- 5 Voer een van de volgende handelingen uit:
	- Als alle lijnen duidelijk zichtbaar zijn, drukt u op **1** (Ja) met de kiestoetsen om de kwaliteitscontrole te voltooien.
	- Als er korte lijnen ontbreken, drukt u op **2** (Nee) met de kiestoetsen en gaat u naar stap 6.

OK Niet OK

e die eerste van die verschiedenische geven die eerste van die van die van die van die van die van die van die<br>die van die van die van die van die van die van die van die van die van die van die van die van die van die van 

.............

zwart en kleur in orde is. Druk op **1** (Ja) of **2** (Nee) met de kiestoetsen.

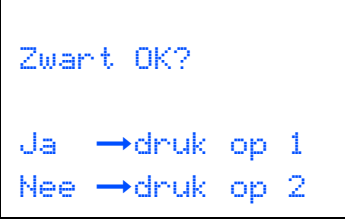

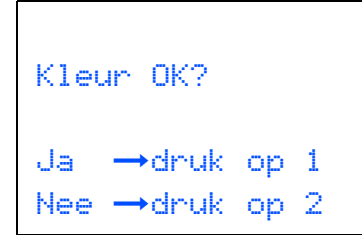

Nadat u op **1** (Ja) of **2** (Nee) voor zowel zwart als voor kleur hebt gedrukt, wordt op het LCDscherm weergegeven:

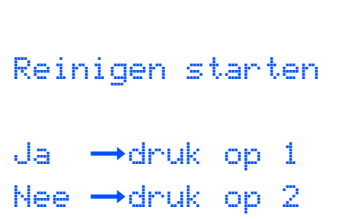

7 Druk op **1** (Ja) en de machine gaat de kleuren reinigen.

8 Druk op **Kleur Start** wanneer het reinigen is voltooid. De Testpagina Afdrukkwaliteit wordt nogmaals afgedrukt en u gaat terug naar stap 3.

<span id="page-10-0"></span>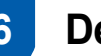

# **6 De datum en tijd instellen**

De machine geeft de datum en de tijd weer, en deze gegevens worden afgedrukt op iedere fax die u verzendt als de stations-ID is ingesteld.

- 1 Druk op **Menu**.
- **2** Druk op  $\triangle$  of  $\nabla$  om stand.instel. te selecteren. Druk op **OK**.
- $3$  Druk op  $\triangle$  of  $\nabla$  om Datum/Tijd te selecteren. Druk op **OK**.

4 Toets de laatste twee cijfers van het jaar in met behulp van de kiestoetsen en druk vervolgens op **OK**.

> Jaar:20 06

(Voor 2006 voert u bijvoorbeeld **0 6** in.)

5 Voer met behulp van de kiestoetsen de twee cijfers voor de maand in en druk vervolgens op **OK**.

> Maand: 03

(Voor maart voert u bijvoorbeeld **0 3** in.)

6 Voer met behulp van de kiestoetsen de twee cijfers voor de dag in en druk vervolgens op **OK**.

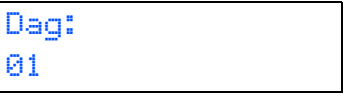

(Voor de eerste dag van de maand voert u bijvoorbeeld **0 1** in.)

7 Voer met behulp van de kiestoetsen de tijd in 24-uursnotatie in en druk vervolgens op **OK**.

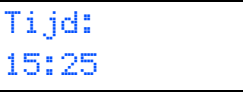

(Voor 15.25 uur voert u bijvoorbeeld **1 5**, **2 5** in.)

### 8 Druk op **Stop/Eindigen**.

# <span id="page-11-0"></span> **7 Uw stations-ID instellen**

U kunt uw naam en faxnummer opslaan, zodat deze gegevens worden afgedrukt op alle faxpagina's die u verstuurt.

- 1 Druk op **Menu**.
- **2** Druk op  $\triangle$  of  $\nabla$  om Stand.instel. te selecteren. Druk op **OK**.
- $3$  Druk op  $\triangle$  of  $\nabla$  om Stations-ID te selecteren. Druk op **OK**.
- 4 Toets uw faxnummer in (max. 20 cijfers) en druk vervolgens op **OK**.

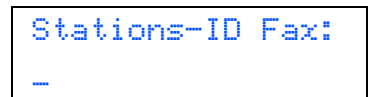

5 Voer uw naam (max. 20 tekens) in met behulp van de kiestoetsen en druk vervolgens op **OK**.

> Stations-ID Naam: \_

# **Opmerking**

*Raadpleeg bij het invoeren van uw naam het onderstaande schema.*

*Als u tweemaal achtereen dezelfde letter wilt invoeren, drukt u op*  $\triangleright$  om de cursor een plaats *naar rechts te zetten.*

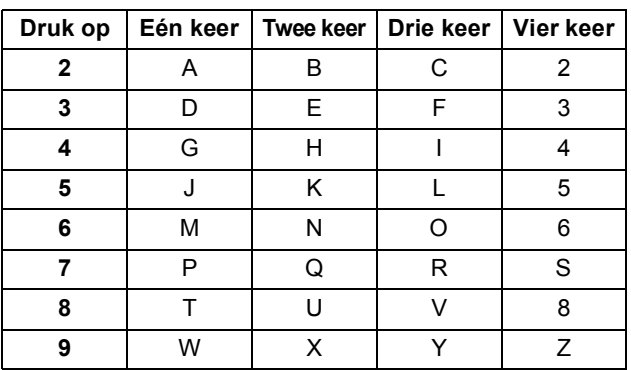

6 Druk op **Stop/Eindigen**.

# **Opmerking**

*Als u de invoer wilt herhalen, drukt u op Stop/Eindigen om met stap* 1 *verder te gaan.*

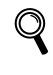

*Raadpleeg voor meer informatie Tekst invoeren in de bijlage C van de Gebruikershandleiding.*

# <span id="page-11-1"></span> **8 Instellen van toon of puls kies modus**

- 1 Druk op **Menu**.
- **2** Druk op  $\triangle$  of  $\nabla$  om Stand.instel. te selecteren. Druk op **OK**.
- **3** Druk op  $\blacktriangle$  of  $\nabla$  om  $\text{Toon/Puls}$  te selecteren. Druk op **OK**.
- **4** Druk op  $\blacktriangle$  of  $\nabla$  om Puls (of Toon) te selecteren. Druk op **OK**.
- 5 Druk op **Stop/Eindigen**.

# <span id="page-12-0"></span> **9 Type telefoonlijn instellen**

Wanneer u de machine aansluit op een lijn met PBX of ISDN om faxen te verzenden en te ontvangen, dient u aan de hand van de volgende stappen het type telefoonlijn in te stellen.

- 1 Druk op **Menu**.
- **2** Druk op  $\triangle$  of  $\nabla$  om Stand.instel. te selecteren. Druk op **OK**.
- Druk op  $\blacktriangle$  of  $\nabla$  om het Tel lijn inst te selecteren. Druk op **OK**.
- Druk op ▲ of ▼ om PBX, ISDN (of Normaal) te selecteren. Druk op **OK**.
- 5 Druk op **Stop/Eindigen**.

#### **PBX en TRANSFER**

De machine is standaard ingesteld op Normaal zodat de machine aangesloten kan worden op een standaard PSTN(Public Switched Telephone Network)-lijn. In veel kantoren wordt echter gebruik gemaakt van een telefooncentrale of Private Automatic Branch Exchange (PBX). Uw machine kan op de meeste typen PABX worden aangesloten. De oproepfunctie van de machine ondersteunt alleen TBR (Timed Break Recall). TBR kan in combinatie met de meeste PABX-systemen worden gebruikt, zodat u toegang hebt tot een buitenlijn of naar een tweede toestel kunt bellen. Deze functie wordt ingeschakeld wanneer de toets **Telefoon/Intern** wordt ingedrukt.

# **Opmerking**

*U kunt het indrukken van de toets Telefoon/Intern programmeren als onderdeel van een nummer dat is opgeslagen onder een snelkies-toets. Tijdens het programmeren van het snel-kiesnummer, drukt u eerst op Telefoon/Intern (het LCD-scherm geeft '!' weer) en dan voert u het telefoonnummer in. Wanneer u een nummer op deze manier invoert, hoeft u niet iedere keer op Telefoon/Intern te drukken wanneer u een nummer kiest via een snel-kiestoets. (Zie Nummers opslaan om snel te kiezen in de Gebruikershandleiding.)*

# <span id="page-12-1"></span> **10 Een ontvangststand kiezen**

#### Er zijn vier verschillende ontvangststanden:

Alleen Fax, Fax/Telefoon, Handmatig en Telefoon/Beantw..

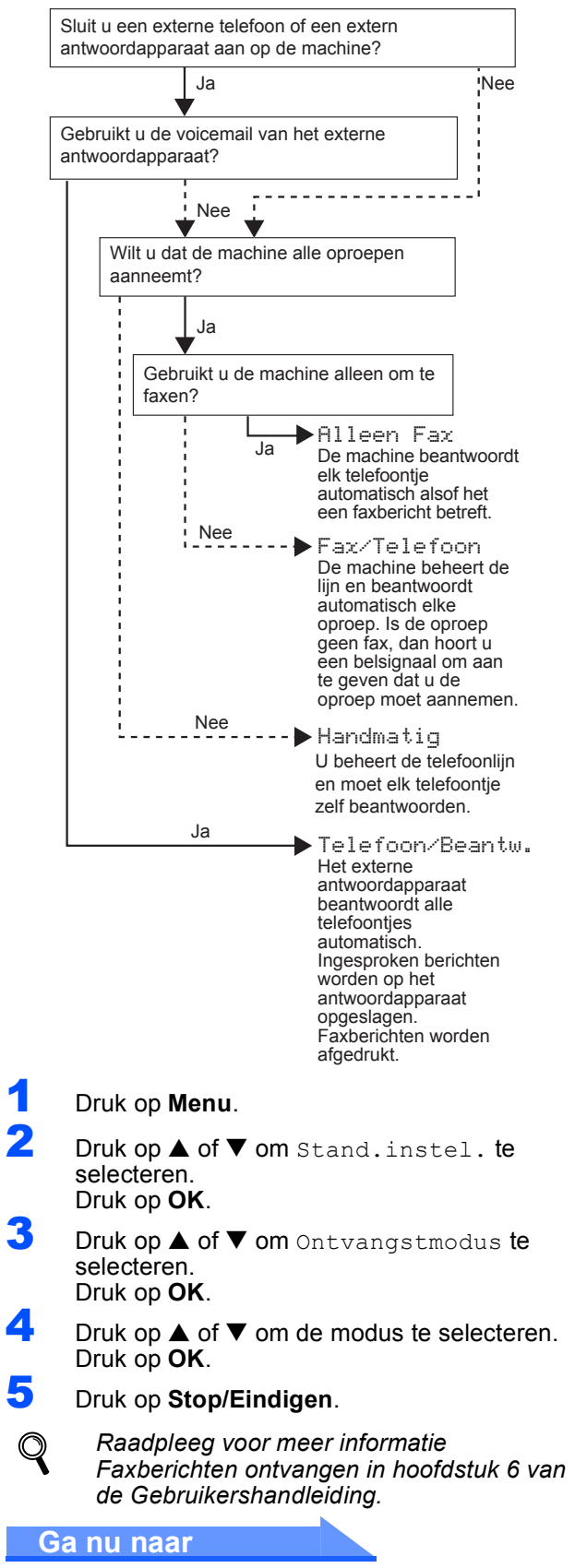

Ga naar *[MFL-Pro Suite op de meegeleverde](#page-13-0)  [cd-rom](#page-13-0)* op de volgende pagina om de drivers te installeren.

# <span id="page-13-1"></span><span id="page-13-0"></span>**<sup>1</sup> MFL-Pro Suite op de meegeleverde cd-rom**

# **Windows®**

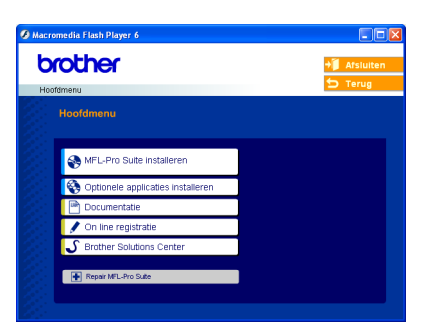

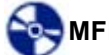

#### **MFL-Pro Suite installeren**

U kunt de software voor MFL-Pro Suite en multifunctionele drivers installeren.

### **Optionele applicaties installeren**

U kunt andere hulpprogramma's voor MFL-Pro Suite installeren.

#### ⊫  **Documentatie**

U kunt de Gebruikershandleiding en andere documenten in PDF-indeling bekijken (viewer meegeleverd). De Gebruikershandleiding op de cdrom omvat de Software- en de Netwerkhandleiding voor de functies die beschikbaar zijn bij aansluiting op een computer (bijvoorbeeld afdrukken, scannen en draadloze netwerkvoorzieningen).

#### **On line registratie**

Voor het snel registreren van uw machine wordt u doorverwezen naar de registratiepagina voor Brotherproducten.

#### **Brother Solutions Center**

U kunt naar het Brother Solutions Center, een website waar u informatie vindt over uw Brotherproduct, zoals veelgestelde vragen, gebruikershandleidingen, driverupdates en tips voor het gebruik van uw machine, surfen.

#### **Repair MFL-Pro Suite (alleen voor USB)**

Als er tijdens de installatie van MFL-Pro Suite fouten optreden, kunt u deze functie gebruiken om de software automatisch te herstellen en om MFL-Pro Suite opnieuw te installeren.

# **Opmerking**

*MFL-Pro Suite omvat een printerdriver, scannerdriver, Brother ControlCenter2, ScanSoft® PaperPort® 9.0SE, ScanSoft® OmniPage® en True Type®-lettertypen.*

*PaperPort® 9.0SE is een applicatie voor het beheren van documenten en voor het weergeven* 

*van gescande documenten. ScanSoft® OmniPage®, die in PaperPort® 9.0SE is geïntegreerd, is een OCR-toepassing die een afbeelding in tekst omzet en deze tekst in uw standaardtekstverwerker plaatst.*

# **Macintosh®**

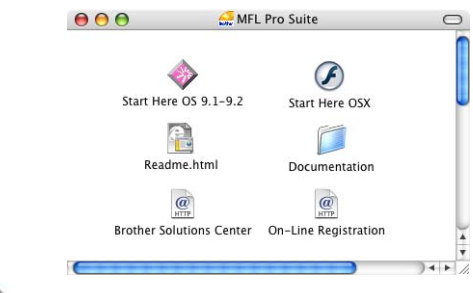

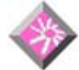

### **Start Here OS 9.1-9.2**

U kunt de printerdriver, scannerdriver en de Presto!<sup>®</sup> PageManager<sup>®</sup> voor Mac OS<sup>®</sup> 9.1-9.2 installeren.

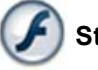

# **Start Here OSX**

U kunt de MFL-Pro Suite-software met de printerdriver, scannerdriver en Brother

ControlCenter2 voor Mac OS® 10.2.4 of hoger installeren. Verder kunt u Presto!® PageManager<sup>®</sup> installeren om OCR-functionaliteit aan Brother ControlCenter2 toe te voegen en gemakkelijk foto's en documenten te scannen, te delen en te ordenen.

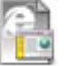

#### **Readme.html**

Hier vindt u belangrijke informatie en tips voor het oplossen van problemen.

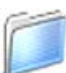

#### **Documentation**

U kunt de Gebruikershandleiding en andere documenten in PDF-indeling bekijken. De Gebruikershandleiding op de cd-rom omvat de Software- en de Netwerkhandleiding voor de functies die beschikbaar zijn bij aansluiting op een computer (bijvoorbeeld afdrukken, scannen en draadloze netwerkvoorzieningen).

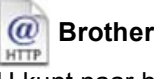

#### **Brother Solutions Center**

U kunt naar het Brother Solutions Center, een website waar u informatie vindt over uw Brotherproduct, zoals veelgestelde vragen, gebruikershandleidingen, driverupdates en tips voor het gebruik van uw machine, surfen.

#### **On-Line Registration** HTTP

Voor het snel registreren van uw machine wordt u doorverwezen naar de registratiepagina voor Brotherproducten.

# <span id="page-14-0"></span>**Het stuurprogramma en software installeren Stap 2**

Volg de instructies op deze pagina die betrekking hebben op uw besturingssysteem en uw interface. Voor de nieuwste drivers en documentatie en voor de beste oplossing voor uw problemen of vragen, heeft u vanaf uw driver direct toegang tot het Brother Solutions Center of kunt u de website raadplegen op <http://solutions.brother.com>

### **Windows®**

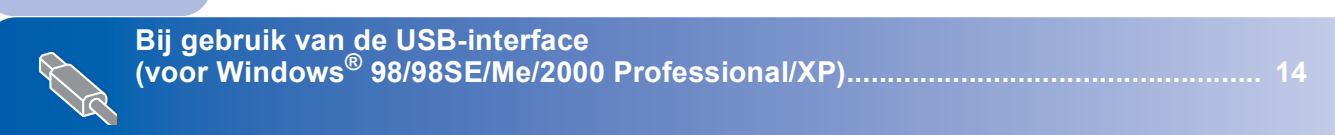

**Bij gebruik van een bedraad netwerk (voor Windows[® 98/98SE/Me/2000 Professional/XP\)................................................... 17](#page-18-0)**

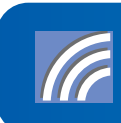

**Bij gebruik van een draadloos netwerk (voor Windows[® 98/98SE/Me/2000 Professional/XP in infrastructuurmodus\).......... 20](#page-21-0)**

Zie de netwerkhandleiding op de cd-rom voor meer informatie over de overige ondersteunde configuratiemethoden.

# **Macintosh®**

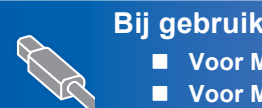

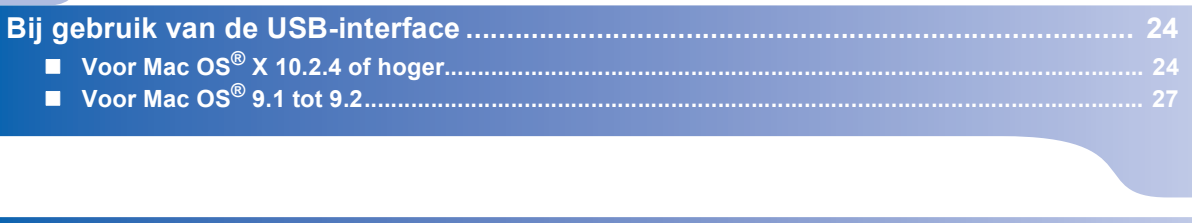

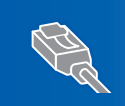

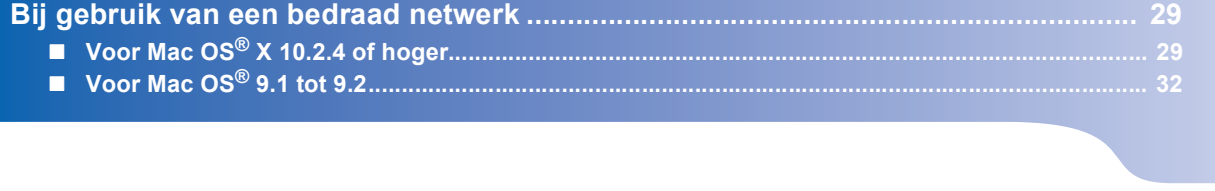

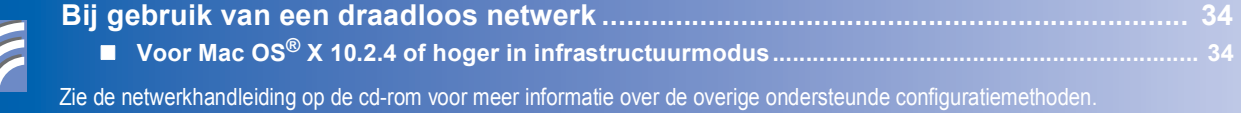

#### **Windows**® **XP Professional x64 Edition:**

Ga naar het Brother Solutions Center (<http://solutions.brother.com>) voor het downloaden van drivers en installatie-instructies.

De afbeeldingen van Windows® -vensters in deze Installatiehandleiding zijn gebaseerd op Windows® XP. De afbeeldingen van Mac OS<sup>®</sup> -vensters in deze Installatiehandleiding zijn gebaseerd op Mac OS<sup>®</sup> X 10.3.

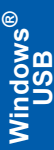

**Stap 2**

# <span id="page-15-0"></span>**<sup>1</sup> Bij gebruik van de USB-interface (voor Windows® 98/98SE/Me/2000 Professional/XP)**

#### **Belangrijk**

**Zorg dat u de instructies in stap 1** *[De machine](#page-5-3)  installeren* **[op pagina 4](#page-5-3)- [11](#page-12-1) hebt uitgevoerd.**

#### **Opmerking**

- *Sluit alle andere programma's voordat u MFL-Pro Suite installeert.*
- *Zorg dat er geen mediakaarten in het station van de machine zijn geplaatst.*
- **1** Haal de stekker van de machine uit het stopcontact en uit uw computer wanneer u reeds een interfacekabel hebt aangesloten.

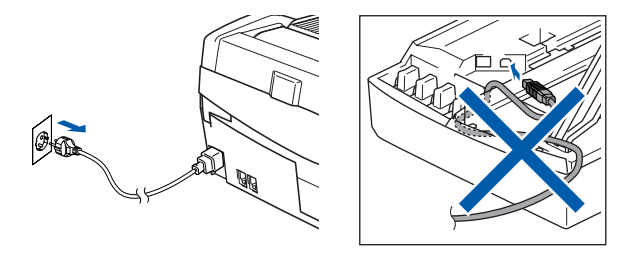

#### Zet uw pc aan.

(Voor Windows® 2000 Professional/XP moet u als beheerder zijn aangemeld.)

**3** Plaats de meegeleverde cd-rom in uw cdromstation. Als het venster met de modelnaam wordt weergegeven, kiest u uw machine. Als het scherm met de taal verschijnt, kiest u de gewenste taal.

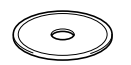

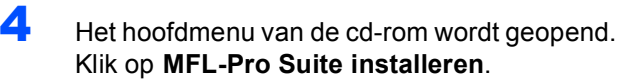

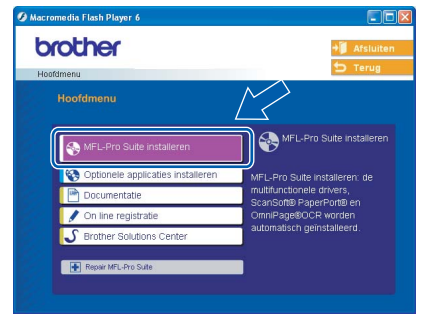

### **Opmerking**

*• Als dit venster niet wordt geopend, gebruikt u Windows® Verkenner om het programma setup.exe uit te voeren vanuit de hoofdmap van de Brother-cd-rom.*

*• Wanneer u Windows® 2000 Professional gebruikt en Service Pack 3 (SP3) of hoger niet hebt geïnstalleerd:*

*Als u via uw computer toegang wilt krijgen tot de functies van PhotoCapture Center™, moet u waarschijnlijk eerst een Windows® 2000-update installeren.*

*De Windows® 2000-update is inbegrepen bij het installatieprogramma van MFL-Pro Suite. Volg de onderstaande stappen om de update te installeren:*

*1 Klik op OK om de Windows®-updates te installeren.*

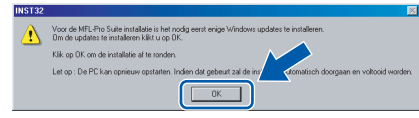

- *2 Klik op OK om uw computer opnieuw op te starten wanneer u hierom wordt verzocht.*
- *3 Nadat de computer opnieuw is opgestart, wordt de installatie van MFL-Pro Suite automatisch voortgezet.*

*Als de installatie niet automatisch wordt voortgezet, opent u het hoofdmenu opnieuw door de cd-rom uit te werpen en weer in de computer te plaatsen of door in de hoofdmap te dubbelklikken op het programma setup.exe, waarna u verdergaat vanaf stap* 4 *om MFL-Pro Suite te installeren.*

**5** Kies **Lokale verbinding** en klik vervolgens op **Volgende**. De installatie wordt voortgezet.

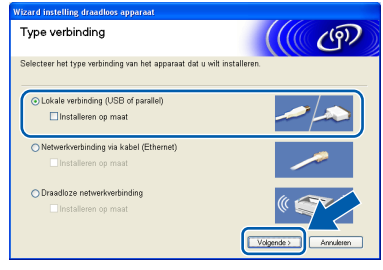

6 Als u de licentieovereenkomst van ScanSoft® PaperPort® 9.0SE hebt gelezen en akkoord gaat met de voorwaarden klikt u op **Ja**.

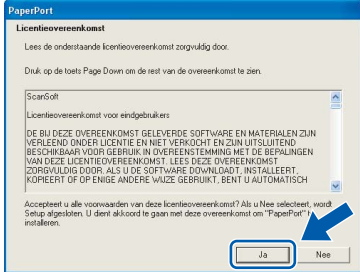

7 De installatie van PaperPort® 9.0SE wordt automatisch gestart en vervolgens wordt MFL-Pro Suite geïnstalleerd.

14

8 Wanneer het venster met de softwarelicentieovereenkomst voor Brother MFL-Pro Suite wordt geopend, klikt u op **Ja** als u akkoord gaat met de voorwaarden van de softwarelicentieovereenkomst.

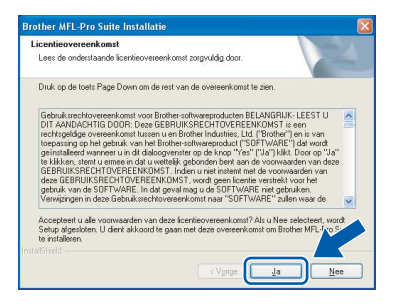

9 Wanneer dit venster verschijnt, gaat u naar de volgende stap.

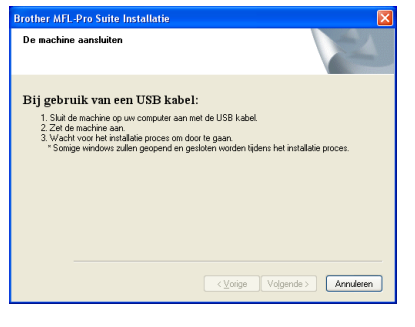

- 10 Til het scannerdeksel op en zet het in de geopende stand.
- 11 Sluit de USB-kabel aan op het USB-contact dat is gemarkeerd met het symbool  $\leftarrow$ . U vindt het USB-contact links boven de sleuven voor de inktcartridges, zoals hieronder aangegeven.

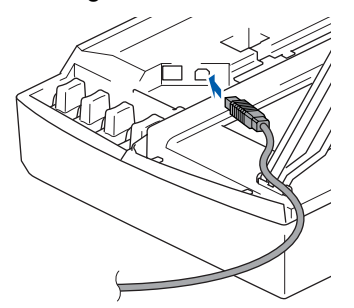

12 Leid de USB-kabel voorzichtig in de goot die via een bocht naar de achterkant van de machine loopt, zoals hieronder aangegeven.

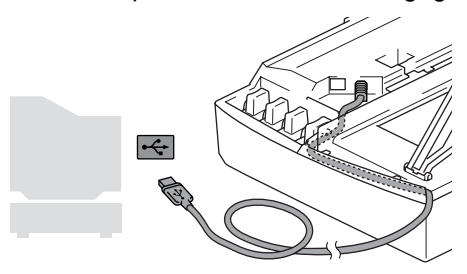

### **Onjuiste configuratie**

- **Sluit de machine NIET aan op een USB-poort op een toetsenbord of een USB-hub zonder voeding. Brother adviseert u de machine direct op uw computer aan te sluiten.**
- **Zorg dat de kabel geen belemmering vormt voor het sluiten van het deksel; anders zou er een fout kunnen optreden.**
- 13 Til het scannerdeksel op om de vergrendeling los te maken. Druk de steun van het scannerdeksel voorzichtig naar beneden en sluit het scannerdeksel.
- 4 Zet de machine aan door de stekker in het stopcontact te steken.

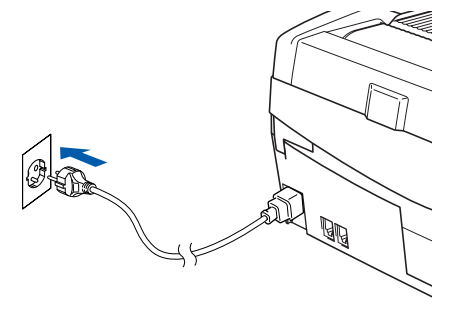

Na een paar seconden worden de installatievensters weergegeven. De installatie van de Brother-drivers start automatisch. De installatievensters worden één voor één geopend. **Het openen van alle vensters neemt een paar seconden in beslag.**

### **Onjuiste configuratie**

**Probeer NIET de vensters te annuleren tijdens de installatie.**

15 Wanneer het venster On line registratie verschijnt, selecteert u de gewenste optie en volgt u de instructies op het scherm.

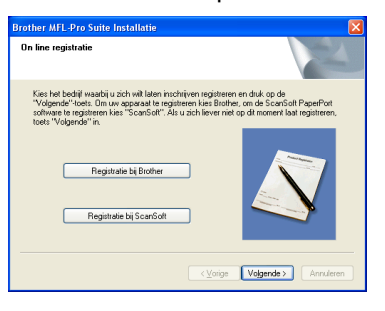

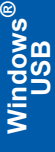

#### 16 Klik op **Voltooien** om de computer opnieuw op te starten.

(Wanneer u een computer met Windows® 2000 Professional/XP opnieuw opstart, dient u als beheerder te zijn aangemeld.)

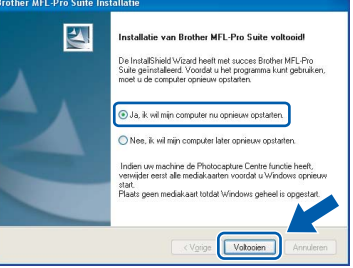

# **Opmerking**

*Nadat de computer opnieuw is opgestart, wordt automatisch een installatiediagnose uitgevoerd. Als de installatie niet is gelukt, worden de resultaten van de installatie in een venster getoond. Als bij de diagnose een fout wordt geconstateerd, volgt u de instructies op het scherm of raadpleegt u de on line Help en veelgestelde vragen in Start/Alle programma's/ Brother/MFL-Pro Suite MFC-XXXX.*

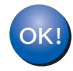

**De MFL-Pro Suite is geïnstalleerd en de installatie is nu voltooid.**

# **Opmerking**

*MFL-Pro Suite omvat een printerdriver, scannerdriver, Brother ControlCenter2, ScanSoft® PaperPort® 9.0SE, ScanSoft® OmniPage® en True Type®-lettertypen. PaperPort® 9.0SE is een applicatie voor het beheren van documenten en voor het weergeven van gescande documenten. ScanSoft® OmniPage®, die in PaperPort® 9.0SE is geïntegreerd, is een OCR-toepassing die een afbeelding in tekst omzet en deze tekst in uw standaardtekstverwerker plaatst.*

**Stap 2**

<span id="page-18-0"></span>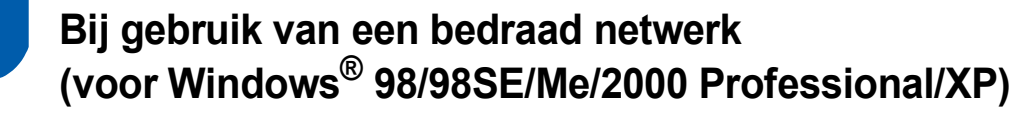

#### **Belangrijk**

**Zorg dat u de instructies in stap 1** *[De machine](#page-5-3)  installeren* **[op pagina 4](#page-5-3) - [11](#page-12-1) hebt uitgevoerd.**

- 1 Haal de stekker van de machine uit het stopcontact.
- Til het scannerdeksel op en zet het in de geopende stand.
- **3** Sluit de netwerkkabel aan op het LAN-contact dat is gemarkeerd met het symbool  $\frac{1}{6}$ . U vindt de LAN-contactdoos links boven de sleuven voor de inktcartridges, zoals hieronder aangegeven.

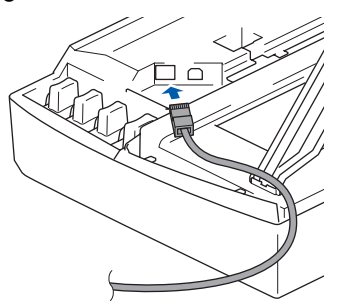

Leid de netwerkkabel voorzichtig in de goot die via een bocht naar de achterkant van de machine loopt, zoals hieronder aangegeven. Sluit vervolgens de kabel op het netwerk aan.

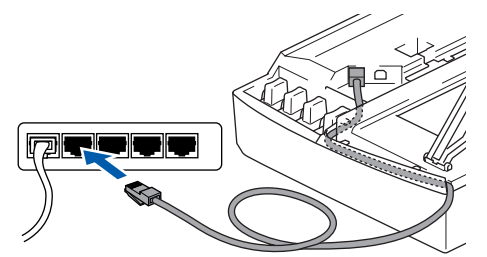

### **Onjuiste configuratie**

**Zorg dat de kabel geen belemmering vormt voor het sluiten van het deksel; anders zou er een fout kunnen optreden.**

# **Opmerking**

*Als u zowel een USB- als een LAN-kabel gebruikt, moet u beide kabels op elkaar door de goot leiden.*

5 Til het scannerdeksel op om de vergrendeling los te maken. Druk de steun van het scannerdeksel voorzichtig naar beneden en sluit het scannerdeksel.

**6** Zet de machine aan door de stekker in het stopcontact te steken.

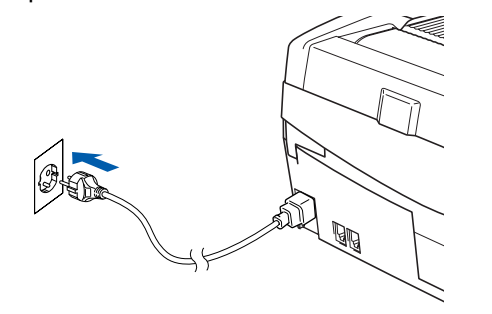

### **Onjuiste configuratie**

**Als u de draadloze instellingen al eerder voor uw machine hebt geconfigureerd en u het bedraad netwerk wilt configureren, moet u controleren of de machine als volgt is ingesteld: Netwerk I/F LAN met kabel. De interface voor het draadloze netwerk werkt niet als deze instelling is geactiveerd. Druk op Menu op uw machine.**

**Druk op a of b om LAN te selecteren en druk dan op OK.** 

**Druk op a of b om Netwerk I/F te selecteren en druk dan op OK.**

**Druk op a of b om LAN met kabel te selecteren en druk dan op OK.**

**Druk op 1 om Ja te selecteren en de wijziging te accepteren. De machine wordt automatisch opnieuw opgestart.**

#### Zet de computer aan.

(Bij Windows® 2000 Professional/XP moet u als beheerder zijn aangemeld.) Sluit alle actieve toepassingen voor u MFL-Pro Suite installeert.

### **Opmerking**

*Vóór de installatie moet u eventuele persoonlijke firewall-software uitschakelen. Als u zeker weet dat de printer na de installatie werkt, kunt u de persoonlijke firewall-software opnieuw inschakelen.*

8 Plaats de meegeleverde cd-rom in uw cdromstation. Als het venster met de modelnaam wordt weergegeven, kiest u uw machine. Als het scherm met de taal verschijnt, kiest u de gewenste taal.

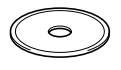

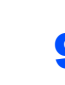

**Stap 2**

9 Het hoofdmenu van de cd-rom wordt geopend. Klik op **MFL-Pro Suite installeren**.

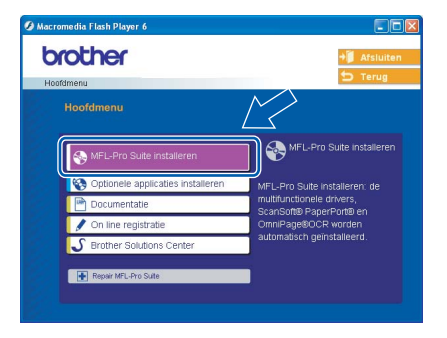

### **Opmerking**

- *Als dit venster niet wordt geopend, gebruikt u Windows® Verkenner om het programma setup.exe uit te voeren vanuit de hoofdmap van de Brother-cd-rom.*
- *Wanneer het volgende scherm wordt weergegeven, klikt u op OK om de Windows® updates te installeren. Nadat de updates zijn geïnstalleerd wordt uw pc mogelijk opnieuw opgestart. De installatie wordt vervolgens automatisch voortgezet.*

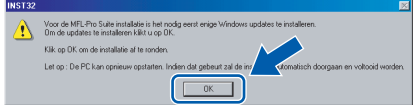

*Als de installatie niet automatisch wordt voortgezet, opent u het hoofdmenu opnieuw door de cd-rom uit te werpen en weer in de computer te plaatsen of door in de hoofdmap te dubbelklikken op het programma setup.exe, waarna u verdergaat vanaf stap* 9 *om MFL-Pro Suite te installeren.*

#### 10 Selecteer **Netwerkverbinding via kabel** en klik dan op **Volgende**.

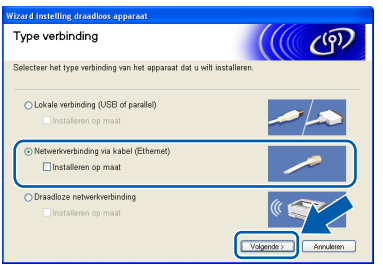

Als u de licentieovereenkomst van ScanSoft® PaperPort® 9.0SE hebt gelezen en akkoord gaat met de voorwaarden klikt u op **Ja**.

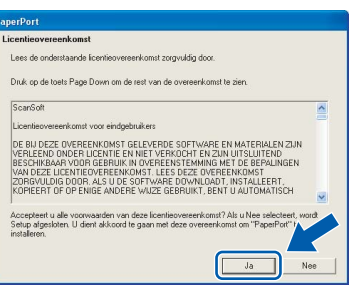

12 De installatie van PaperPort® 9.0SE wordt automatisch gestart en vervolgens wordt MFL-Pro Suite geïnstalleerd.

13 Wanneer het venster met de softwarelicentieovereenkomst voor Brother MFL-Pro Suite wordt geopend, klikt u op **Ja** als u akkoord gaat met de voorwaarden van de softwarelicentieovereenkomst.

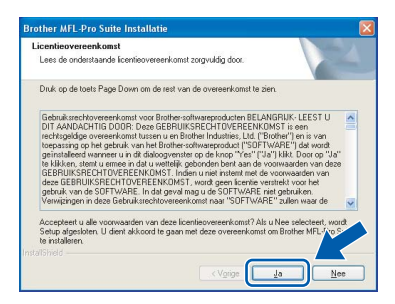

14 De installatie van de Brother-drivers start automatisch. **De installatieschermen worden na elkaar weergegeven. U moet dus even wachten.**

### **Onjuiste configuratie**

**Probeer NIET de vensters te annuleren tijdens de installatie.**

15 Als de machine is geconfigureerd voor uw netwerk, selecteert u de machine uit de lijst en klikt u op **Volgende**.

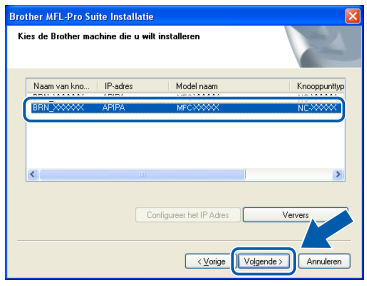

# **Opmerking**

*Als er slechts één machine van Brother op het netwerk is aangesloten, wordt dit venster niet weergegeven en wordt de desbetreffende machine automatisch geselecteerd.*

16 Als de machine nog niet voor gebruik op uw netwerk is geconfigureerd, verschijnt het volgende venster.

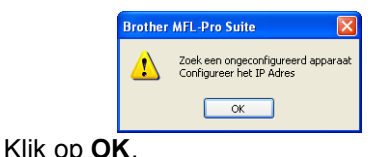

Het venster **Configureer het IP Adres** wordt geopend. Voer de IP-adresgegevens voor uw netwerk in door de instructies op het scherm te volgen.

17 Wanneer het venster On line registratie voor Brother en ScanSoft verschijnt, selecteert u de gewenste optie en volgt u de instructies op het scherm.

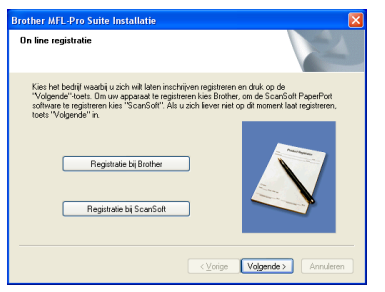

18 Klik op **Voltooien** om de computer opnieuw op te starten.

> (Voor Windows® 2000 Professional/XP moet u als beheerder zijn aangemeld.)

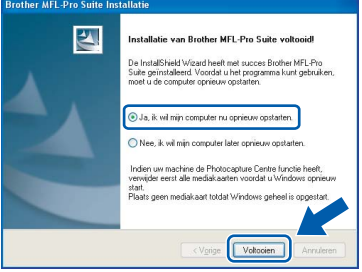

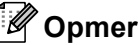

### **Opmerking**

*Nadat de computer opnieuw is opgestart, wordt er automatisch een installatiediagnose uitgevoerd. Als de installatie niet is gelukt, worden de resultaten van de installatie in een venster getoond. Als bij de diagnose een fout wordt geconstateerd, volgt u de instructies op het scherm of raadpleegt u de on line Help en veelgestelde vragen in Start/Alle programma's/ Brother/MFL-Pro Suite MFC-XXXX.*

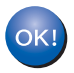

**De MFL-Pro Suite is geïnstalleerd en de installatie is nu voltooid.**

# **Opmerking**

*MFL-Pro Suite omvat een netwerkprinterdriver, netwerkscannerdriver, Brother ControlCenter2, ScanSoft® PaperPort® 9.0SE, ScanSoft® OmniPage® en True Type®-lettertypen. PaperPort® 9.0SE is een applicatie voor het beheren van documenten en voor het weergeven van gescande documenten. ScanSoft® OmniPage®, die in PaperPort® 9.0SE is geïntegreerd, is een OCR-toepassing die een afbeelding in tekst omzet en deze tekst in uw standaardtekstverwerker plaatst.*

# <span id="page-21-0"></span>**<sup>3</sup> Bij gebruik van een draadloos netwerk (voor Windows® 98/98SE/Me/2000 Professional/XP in infrastructuurmodus)**

#### **Belangrijk**

#### **Zorg dat u de instructies in stap 1** *[De machine](#page-5-3)  installeren* **[op pagina 4](#page-5-3) - [11](#page-12-1) hebt uitgevoerd.**

Aan de hand van deze instructies installeert u uw Brothermachine in een standaard draadloos netwerk voor kleine of thuiskantoren in infrastructuurmodus, met een draadloze router of aansluitpunt waarbij gebruik wordt gemaakt van DHCP voor het toewijzen van IP-adressen. Als u uw machine wilt installeren in een andere draadloze omgeving kunt u de bijbehorende instructies vinden in de Netwerkhandleiding op de cd-rom. U kunt de Netwerkhandleiding op de volgende manier weergeven.

- 1 Zet uw pc aan. Plaats de meegeleverde cd-rom van Brother met het Windows®-label in uw cd-romstation.
- 2 Als het venster met de modelnaam wordt weergegeven, klikt u op naam van uw model.
- 3 Als het scherm met de taal verschijnt, klikt u op de gewenste taal. Het hoofdmenu van de cd-rom wordt geopend.
- 4 Klik op **Documentatie**.
- 5 Klik op de **Gebruikershandleiding**.
- 6 Klik op de **Netwerkhandleiding**.

### **Opmerking**

*Als het venster niet wordt geopend, gebruikt u Windows® Verkenner om het programma setup.exe uit te voeren vanuit de hoofdmap van de Brother-cd-rom.*

De beste resultaten voor uw normale, dagelijkse afdrukwerkzaamheden krijgt u als u de Brothermachine zo dicht mogelijk in de buurt van het netwerkaansluitpunt (router) plaatst met zo weinig mogelijk obstakels. De gegevensoverdrachtsnelheid van uw documenten kan worden beïnvloed door grote objecten en wanden tussen de twee apparaten en storing van andere elektronische apparaten.

Als eerste moet u de instellingen voor het draadloze netwerk van uw machine zodanig configureren dat deze kan communiceren met uw netwerkaansluitpunt (router). Nadat de machine is geconfigureerd voor communicatie met uw aansluitpunt hebben de computers in uw netwerk toegang tot de machine. Als u de machine wilt gebruiken vanaf deze computers, moet u de MFL-Pro Suite Software installeren. De volgende stappen begeleiden u door het configuratie- en installatieproces.

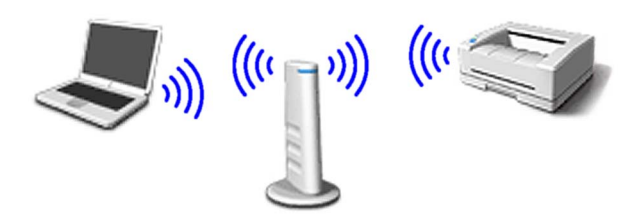

1 Noteer de draadloze netwerkinstellingen voor uw aansluitpunt of draadloze router. **SSID** (Service Set ID of Netwerknaam)

**WEP-sleutel** (indien nodig)

\_\_\_\_\_\_\_\_\_\_\_\_\_\_\_\_\_\_\_\_\_\_\_\_\_

\_\_\_\_\_\_\_\_\_\_\_\_\_\_\_\_\_\_\_\_\_\_\_\_ **WPA-PSK (TKIP)** (indien nodig)

\_\_\_\_\_\_\_\_\_\_\_\_\_\_\_\_\_\_\_\_\_\_\_\_\_

*De WEP-sleutel is voor 64-bits versleutelde netwerken of 128-bits versleutelde netwerken en kan zowel cijfers als letters bevatten. Als u deze informatie niet bij de hand hebt, raadpleegt u de documentatie van uw aansluitpunt of draadloze router. Deze sleutel is een 64-bits of 128-bits waarde die moet worden ingevoerd in een ASCII- of HEXADECIMALE indeling.*

#### *Voorbeeld:*

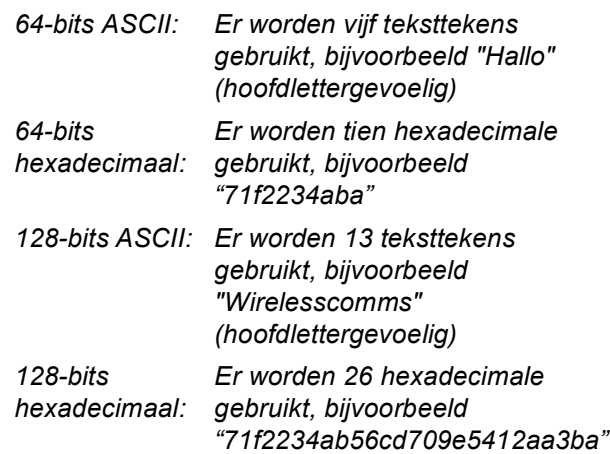

WPA-PSK maakt een vooraf gedeelde sleutel voor beveiligde toegang mogelijk waarmee de draadloze Brother-machine via TKIP-versleuteling een koppeling met aansluitpunten tot stand kan brengen. Bij WPA-PSK wordt een vooraf gedeelde sleutel gebruikt die meer dan 7 en minder dan 64 tekens lang is.

# **Opmerking**

- *Uw machine ondersteunt zowel WEP als WPA-PSK (TKIP). WPA-PSK (AES) wordt niet ondersteund.*
- *De meeste aansluitpunten en routers kunnen meer dan één sleutel bevatten, maar zij gebruiken er telkens maar één voor verificatie en versleuteling.*

*Raadpleeg hoofdstuk 3 van de Netwerkhandleiding voor meer informatie.*

**Stap 2**

2 Zet de machine aan door de stekker in het stopcontact te steken.

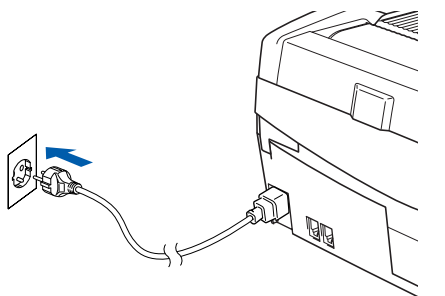

### **Onjuiste configuratie**

**Als u de draadloze instellingen van het apparaat al eerder hebt geconfigureerd, moet u de LAN-instellingen resetten voordat u de draadloze instellingen opnieuw kunt configureren.**

**Druk op Menu op uw machine.**

**Druk op a of b om LAN te selecteren en druk dan op OK.** 

**Druk op a of b om Factory Reset te selecteren en druk dan op OK. Druk tweemaal op 1 om Ja te selecteren en de wijziging te accepteren.**

**De machine wordt automatisch opnieuw opgestart.**

3 Druk op **Menu** op uw machine. Druk op **a** of **<sup>b</sup>** om LAN te selecteren en druk dan op **OK**. Druk op **a** of **b** om Netwerk I/F te selecteren en druk dan op **OK**. Druk op **a** of **b** om WLAN te selecteren en druk dan op **OK**. Druk op **1** om Ja te selecteren om de wijziging te accepteren. Wanneer Geaccepteerd wordt weergegeven, drukt u op **Stop/Eindigen**. Als u deze instelling opgeeft, wordt de interface voor het bedrade netwerk inactief.

> *Het duurt ongeveer één minuut voordat het LAN-menu op het LCD-scherm opnieuw wordt weergegeven*.

4 Wanneer het LAN-menu wordt weergegeven, drukt u op **Menu**. Druk op ▲ of ▼ om LAN te selecteren en druk dan op **OK**. Druk op **a** of **b** om Instell. WLAN te selecteren en druk dan op **OK**. Druk op **a** of **b** om Inst. Wizard te selecteren en druk dan op **OK**. De wizard voor de configuratie van draadloze instellingen wordt dan geopend.

**5** De machine zoekt naar uw netwerk en geeft een lijst van beschikbare SSID's weer. De SSID die u eerder hebt genoteerd, wordt nu weergegeven. Als de machine meer dan één netwerk vindt, gebruikt u de toets **a** of **b** om uw netwerk te kiezen, waarna u op **OK** drukt.

6 Gebruik de toetsen **a**, **b** en **OK** om een van onderstaande opties te selecteren: Wanneer uw netwerk is geconfigureerd voor verificatie en codering, moet u dezelfde instellingen gebruiken als voor uw netwerk.

> **Geen verificatie of codering:** Selecteer Open Systeem, druk op **OK** en selecteer vervolgens Geen als Type Codering? en druk op **OK**. Druk dan op **1** Ja om uw instellingen toe te passen. Ga naar stap 9.

#### **Geen verificatie met WEP-codering:**

Selecteer Open Systeem, druk op **OK** en gebruik vervolgens de toets **a** of **b** om WEP te selecteren als Type Codering? en druk dan op **OK**. Ga naar stap 7.

**Verificatie met WEP-codering:** Selecteer Gedeelde sleutel en druk op **OK**. Ga naar stap 7.

**Verificatie met WPA-PSK(TKIP)-codering:** Selecteer WPA-PSK en druk op **OK**. Ga naar stap 8.

7 Kies het juiste toetsnummer en druk op **OK**. Voer de WEP-sleutel die u hebt genoteerd in stap 1 in met behulp van de kiestoetsen. U kunt de toets **d** en **c** gebruiken om de cursor te verplaatsen. Zo kunt u bijvoorbeeld de letter a invoeren door eenmaal op de kiestoets **2** te drukken. U kunt het cijfer 3 invoeren door zeven maal op de kiestoets **3** te drukken. De letters verschijnen in deze volgorde: kleine letters, hoofdletters, cijfers en dan speciale tekens.

> Druk op **OK** wanneer u alle tekens hebt ingevoerd en druk vervolgens op **1** Ja om uw instellingen toe te passen. Ga naar stap 9.

8 Voer de WPA-PSK(TKIP)-sleutel die u hebt genoteerd in stap 1 in met behulp van de kiestoetsen. U kunt de toets ◀ en ▶ gebruiken om de cursor te verplaatsen. Zo kunt u bijvoorbeeld de letter a invoeren door eenmaal op de kiestoets **2** te drukken. U kunt het cijfer 3 invoeren door zeven maal op de kiestoets **3** te drukken.

> Druk op **OK** wanneer u alle tekens hebt ingevoerd en druk vervolgens op **1** Ja om uw instellingen toe te passen. Ga naar stap 9.

**9** Uw machine probeert nu verbinding te maken met uw draadloze netwerk met behulp van de informatie die u hebt ingevoerd. Als dit lukt, wordt kort Verbonden weergegeven op het LCD-scherm.

> *Als uw machine er niet in slaagt verbinding te maken met uw netwerk, herhaalt u stappen* 3 *tot* 8 *om er zeker van te zijn dat u de juiste informatie hebt ingevoerd.*

**Stap 2**

10 Koppel het netsnoer los en sluit het vervolgens opnieuw aan om de machine uit en weer aan te zetten. Hierdoor kan de machine automatisch de juiste TCP/IP-adresgegevens ophalen van uw aansluitpunt (router) als DHCP is ingeschakeld (DHCP is gewoonlijk standaard ingeschakeld voor de meeste aansluitpunten en routers).

> *Als DHCP niet is ingeschakeld op uw aansluitpunt, moet u het IP-adres, het subnetmasker en de gateway van de machine handmatig configureren voor opname in het netwerk. Raadpleeg de Netwerkhandleiding voor meer informatie.*

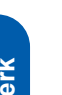

 $OKI$ 

**De configuratie van draadloze instellingen is nu voltooid. De draadloze signaalsterkte van uw aansluitpunt of router wordt onder in het LCD-scherm op de machine op vier niveaus weergegeven. Ga verder met stap** 11 **voor het installeren van de MFL-Pro Suite Software.**

Zet de computer aan. Sluit alle actieve toepassingen voor u MFL-Pro Suite installeert.

# **Opmerking**

*Vóór de installatie moet u eventuele persoonlijke firewall-software uitschakelen. Als u zeker weet dat de printer na de installatie werkt, kunt u de persoonlijke firewall-software opnieuw inschakelen.*

12 Plaats de meegeleverde cd-rom in uw cdromstation. Als het venster met de modelnaam wordt weergegeven, kiest u uw machine. Als het scherm met de taal verschijnt, kiest u de gewenste taal.

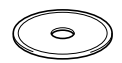

Het hoofdmenu van de cd-rom wordt geopend. Klik op **MFL-Pro Suite installeren**.

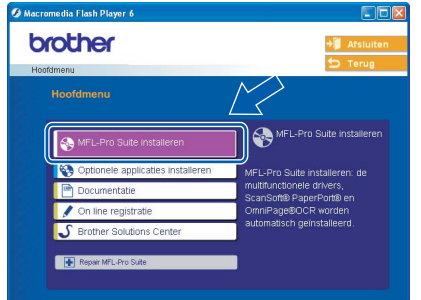

# **Opmerking**

*• Als dit venster niet wordt geopend, gebruikt u Windows® Verkenner om het programma setup.exe uit te voeren vanuit de hoofdmap van de Brother-cd-rom.*

*• Wanneer het volgende scherm wordt weergegeven, klikt u op OK om de Windows® updates te installeren. Nadat de updates zijn geïnstalleerd wordt uw pc mogelijk opnieuw opgestart. De installatie wordt vervolgens automatisch voortgezet.*

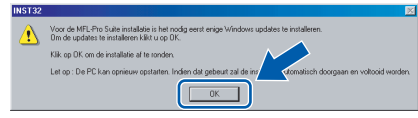

*Als de installatie niet automatisch wordt voortgezet, opent u het hoofdmenu opnieuw door de cd-rom uit te werpen en weer in de computer te plaatsen of door in de hoofdmap te dubbelklikken op het programma setup.exe, waarna u verdergaat vanaf stap* 13 *om MFL-Pro Suite te installeren.*

14 Selecteer **Draadloze netwerkverbinding** en klik vervolgens op **Volgende**.

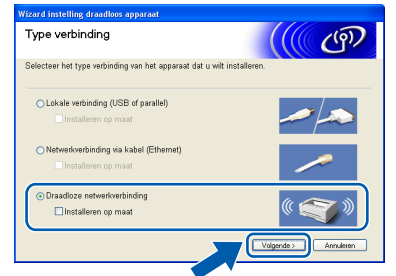

#### 15 Kies **Alleen driver installeren** en klik daarna op **Volgende**.

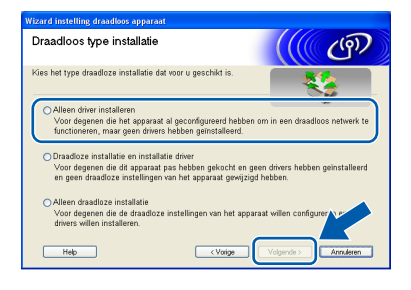

16 Als u de licentieovereenkomst van ScanSoft® PaperPort® 9.0SE hebt gelezen en akkoord gaat met de voorwaarden klikt u op **Ja**.

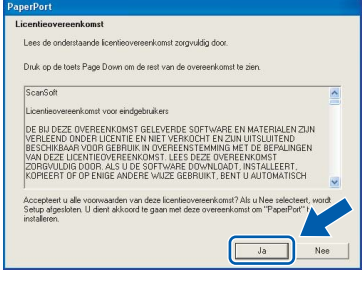

17 De installatie van PaperPort® 9.0SE wordt automatisch gestart en vervolgens wordt MFL-Pro Suite geïnstalleerd.

18 Wanneer het venster met de softwarelicentieovereenkomst voor Brother MFL-Pro Suite wordt geopend, klikt u op **Ja** als u akkoord gaat met de voorwaarden van de softwarelicentieovereenkomst.

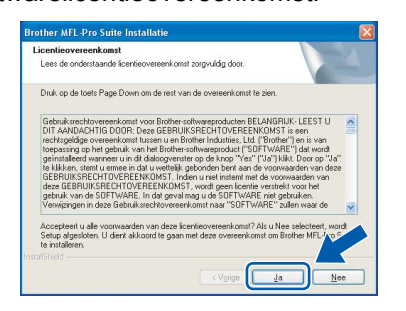

19 De installatie van de Brother-drivers start automatisch. **De installatieschermen worden na elkaar weergegeven. U moet dus even wachten.**

### **Onjuiste configuratie**

- **Probeer NIET de vensters te annuleren tijdens de installatie.**
- **Als uw draadloze instellingen niet correct zijn, verschijnt een foutbericht tijdens de installatie van MFL-Pro Suite en wordt de installatie afgebroken. Als deze fout zich voordoet, gaat u naar stap** 1 **en stelt u de draadloze aansluiting opnieuw in.**

20 Kies de machine uit de lijst en klik op **Volgende**.

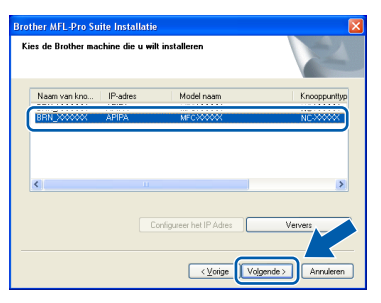

# **Opmerking**

*Als er slechts één machine van Brother op het netwerk is aangesloten, wordt dit venster niet weergegeven en wordt de desbetreffende machine automatisch geselecteerd.*

21 Wanneer het venster On line registratie voor Brother en ScanSoft verschijnt, selecteert u de gewenste optie en volgt u de instructies op het scherm.

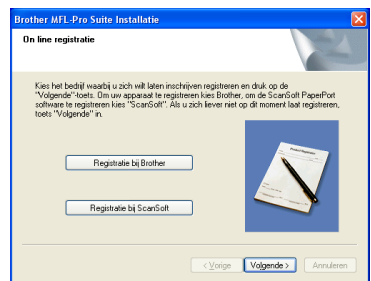

22 Klik op **Voltooien** om de computer opnieuw op te starten.

> (Voor Windows® 2000 Professional/XP moet u als beheerder zijn aangemeld.)

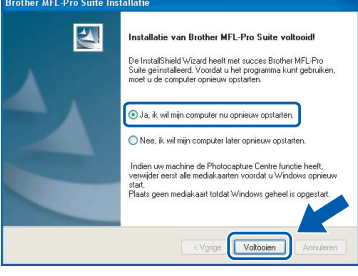

# **Opmerking**

*Nadat de computer opnieuw is opgestart, wordt er automatisch een installatiediagnose uitgevoerd. Als de installatie niet is gelukt, worden de resultaten van de installatie in een venster getoond. Als bij de diagnose een fout wordt geconstateerd, volgt u de instructies op het scherm of raadpleegt u de on line Help en veelgestelde vragen in Start/Alle programma's/ Brother/MFL-Pro Suite MFC-XXXX.*

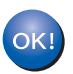

**De MFL-Pro Suite is geïnstalleerd en de installatie is nu voltooid.**

# **Opmerking**

*MFL-Pro Suite omvat een netwerkprinterdriver, netwerkscannerdriver, Brother ControlCenter2, ScanSoft® PaperPort® 9.0SE, ScanSoft® OmniPage® en True Type®-lettertypen. PaperPort® 9.0SE is een applicatie voor het beheren van documenten en voor het weergeven van gescande documenten. ScanSoft® OmniPage®, die in PaperPort® 9.0SE is geïntegreerd, is een OCR-toepassing die een afbeelding in tekst omzet en deze tekst in uw standaardtekstverwerker plaatst.*

# <span id="page-25-0"></span>**<sup>4</sup> Bij gebruik van de USB-interface**

# <span id="page-25-1"></span>**Voor Mac OS® X 10.2.4 of hoger**

#### **Belangrijk**

**Zorg dat u de instructies in stap 1** *[De machine](#page-5-3)  installeren* **[op pagina 4](#page-5-3) - [11](#page-12-1) hebt uitgevoerd.**

### **Opmerking**

*Gebruikers van Mac OS® X 10.2.0 tot 10.2.3 moeten upgraden naar Mac OS® X 10.2.4 of hoger. (Voor de meest recente informatie over Mac OS® X kunt u terecht op <http://solutions.brother.com>)*

1 Haal de stekker van de machine uit het stopcontact en uit uw computer wanneer u reeds een interfacekabel hebt aangesloten.

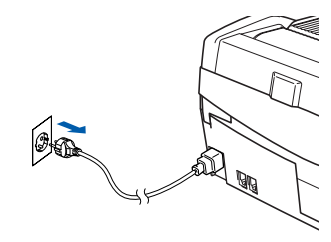

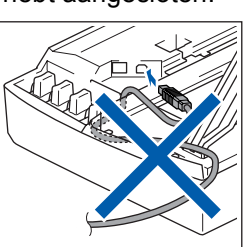

- Zet uw Macintosh® aan.
- Plaats de meegeleverde cd-rom in uw cdromstation.

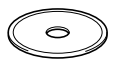

4 Dubbelklik op het pictogram **Start Here OSX** om de drivers en MFL-Pro Suite te installeren. Als het scherm met de taal verschijnt, kiest u de gewenste taal.

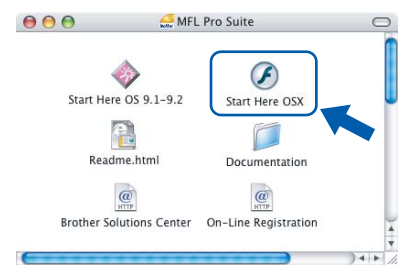

5 Klik op **MFL-Pro Suite** om de software te installeren.

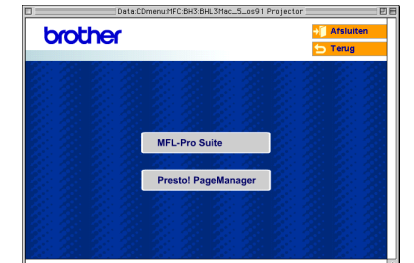

6 Kies **Lokale verbinding** en klik vervolgens op **Volgende**. Volg de instructies op het scherm en schakel uw Macintosh® opnieuw in.

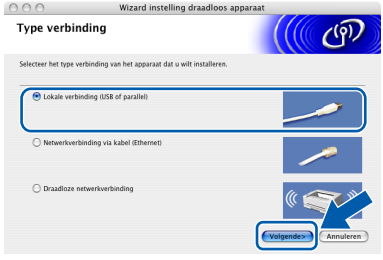

7 Wacht tot het venster DeviceSelector wordt weergegeven en sluit de USB-interfacekabel eerst op uw Macintosh en vervolgens op de machine aan.

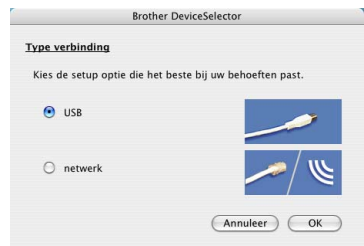

# **Opmerking**

*Het venster DeviceSelector verschijnt niet als u een USB-interfacekabel op de machine hebt* 

*aangesloten voordat u de Macintosh® opnieuw inschakelde, of als u een eerder geïnstalleerde versie van de Brother-software overschrijft. Als dit probleem zich voordoet, gaat u verder met de installatie maar slaat u stap* 13 *over. U dient uw Brother-machine te selecteren in de lijst met modellen in het hoofdvenster van ControlCenter2. Raadpleeg hoofdstuk 10 in de Softwarehandleiding op de cd-rom voor meer informatie.*

- 8 Til het scannerdeksel op en zet het in de geopende stand.
- 9 Sluit de USB-kabel aan op het USB-contact dat is gemarkeerd met het symbool  $\leftarrow$ . U vindt het USB-contact links boven de sleuven voor de inktcartridges, zoals hieronder aangegeven.

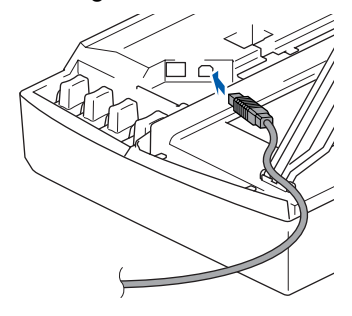

24

10 Leid de USB-kabel voorzichtig in de goot die via een bocht naar de achterkant van de machine loopt, zoals hieronder aangegeven.

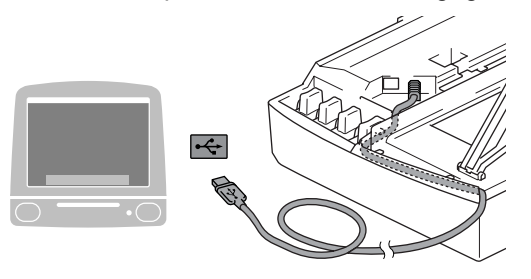

# **Onjuiste configuratie**

- **Sluit de machine NIET aan op een USB-poort op een toetsenbord of een USB-hub zonder voeding. Brother adviseert u de machine direct op uw computer aan te sluiten.**
- **Zorg dat de kabel geen belemmering vormt voor het sluiten van het deksel; anders zou er een fout kunnen optreden.**
- 11 Til het scannerdeksel op om de vergrendeling los te maken. Druk de steun van het scannerdeksel voorzichtig naar beneden en sluit het scannerdeksel.
- 2 Zet de machine aan door de stekker in het stopcontact te steken.

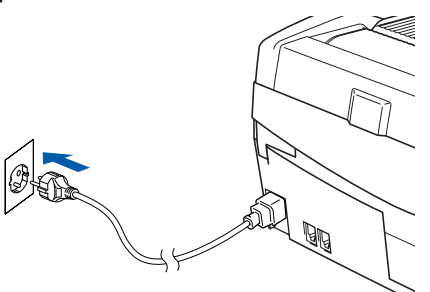

13 Selecteer **USB** en klik vervolgens op **OK**.

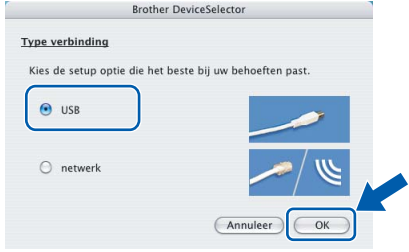

14 Klik op **Ga** en vervolgens op **Programma's**.

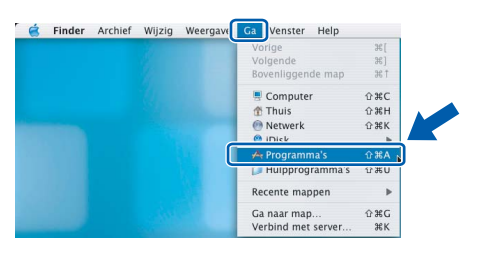

15 Dubbelklik op de map **Hulpprogramma's**.

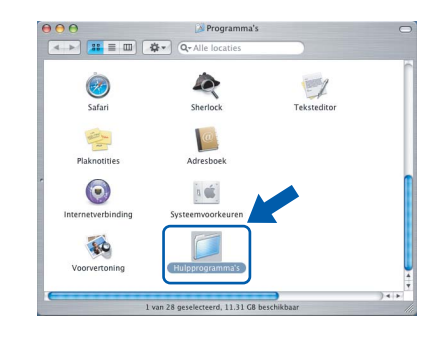

16 Dubbelklik op het pictogram **Printerconfiguratie**.

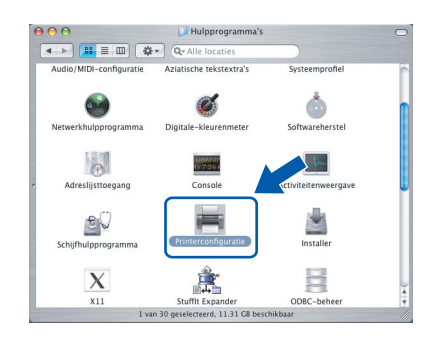

# **Opmerking**

*Als u Mac® OS X 10.2.x gebruikt, opent u het pictogram Afdrukbeheer.*

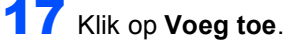

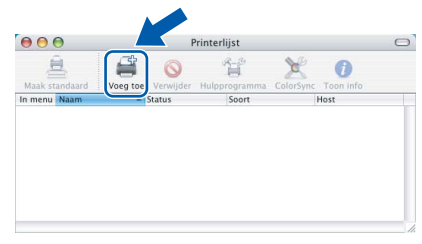

18 Selecteer **USB**. (Bij gebruik van Mac OS® X 10.2.4 tot 10.3)

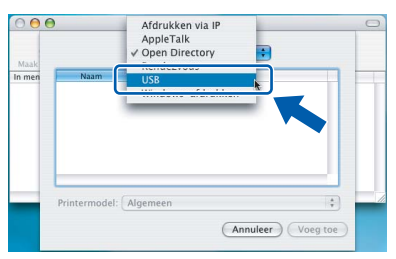

# **Opmerking**

*Ga naar stap* 19 *wanneer u Mac OS® X 10.4 gebruikt.*

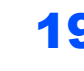

**Stap 2**

19 Selecteer **MFC-XXXX** (waarbij XXXX voor de naam van uw model staat) en klik op **Voeg toe**.

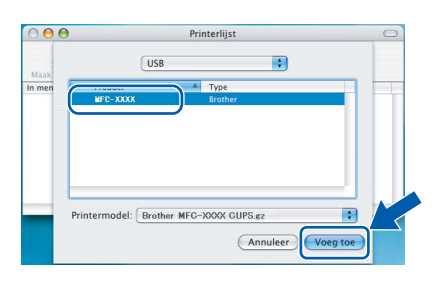

### 20 Klik op **Printerconfiguratie** en dan op **Stop Printerconfiguratie**.

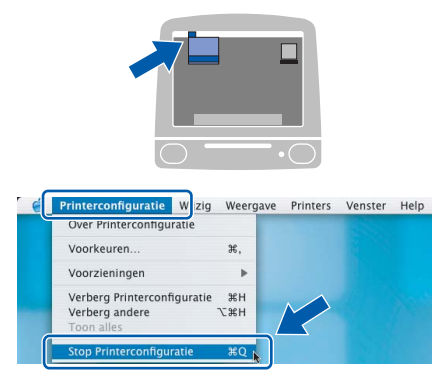

 $OK!$ 

**MFL-Pro Suite, de Brother-printerdriver en -scannerdriver en Brother ControlCenter2 zijn geïnstalleerd en de installatie is nu voltooid.**

21 Om Presto!<sup>®</sup>PageManager<sup>®</sup> te installeren, klikt u op het pictogram **Presto! PageManager** en volgt u de instructies op het scherm.

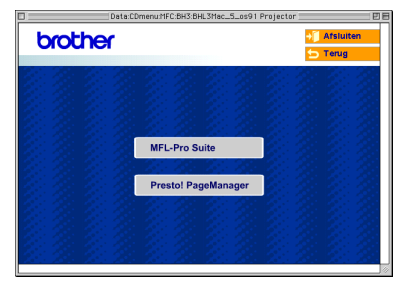

# **Opmerking**

*Door Presto!®PageManager® te installeren voegt u OCR-functionaliteit aan Brother ControlCenter2 toe. U kunt eenvoudig foto's en documenten scannen, delen en ordenen met Presto!®*

*PageManager®.*

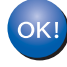

**Presto!® PageManager® is geïnstalleerd en de installatie is nu voltooid.**

# <span id="page-28-0"></span>**Voor Mac OS® 9.1 tot 9.2**

#### **Belangrijk**

**Zorg dat u de instructies in stap 1** *[De machine](#page-5-3)  installeren* **[op pagina 4](#page-5-3) - [11](#page-12-1) hebt uitgevoerd.**

**1** Haal de stekker van de machine uit het stopcontact en uit uw computer wanneer u reeds een interfacekabel hebt aangesloten.

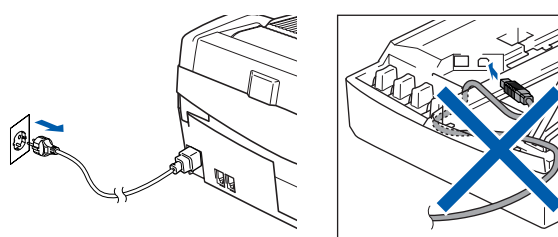

- Zet uw Macintosh® aan.
	- 3 Plaats de meegeleverde cd-rom in uw cdromstation.

 $\triangle$ 

4 Dubbelklik op het pictogram **Start Here OS 9.1-9.2** om de printer- en de scannerdriver te installeren. Als het scherm met de taal verschijnt, kiest u de gewenste taal.

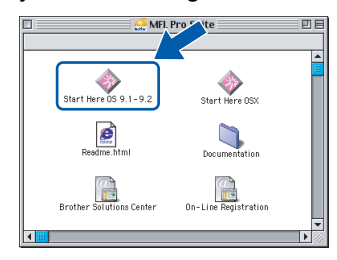

5 Klik op **MFL-Pro Suite** om de software te installeren.

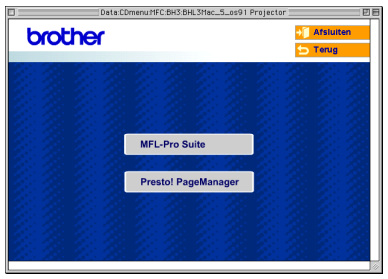

6 Volg de instructies op het scherm en schakel uw Macintosh® opnieuw in.

**7** Til het scannerdeksel op en zet het in de geopende stand.

8 Sluit de USB-kabel aan op het USB-contact dat is gemarkeerd met het symbool  $\left[\frac{1}{2}\right]$ . U vindt het USB-contact links boven de sleuven voor de inktcartridges, zoals hieronder aangegeven.

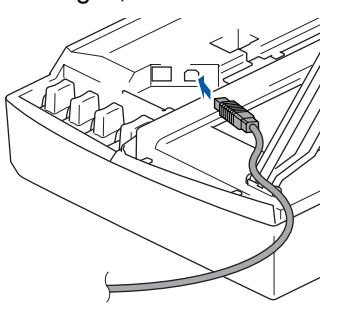

**9** Leid de USB-kabel voorzichtig in de goot die via een bocht naar de achterkant van de machine loopt, zoals hieronder aangegeven. Sluit de kabel vervolgens aan op uw Macintosh®.

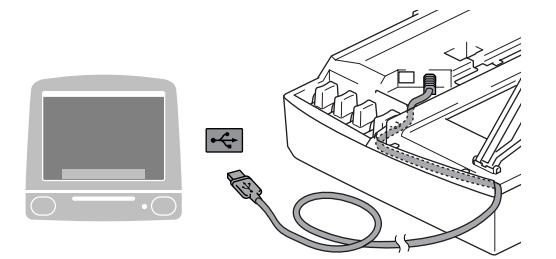

# **Onjuiste configuratie**

- **Sluit de machine NIET aan op een USB-poort op een toetsenbord of een USB-hub zonder voeding. Brother adviseert u de machine direct op uw computer aan te sluiten.**
- **Zorg dat de kabel geen belemmering vormt voor het sluiten van het deksel; anders zou er een fout kunnen optreden.**
- 10 Til het scannerdeksel op om de vergrendeling los te maken. Druk de steun van het scannerdeksel voorzichtig naar beneden en sluit het scannerdeksel.
- 11 Zet de machine aan door de stekker in het stopcontact te steken.

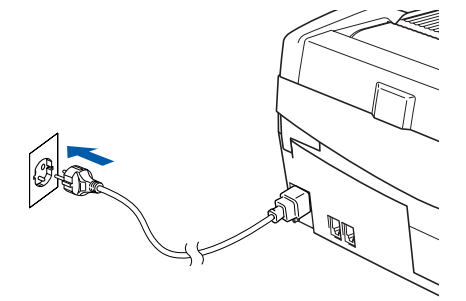

**Macintosh®**

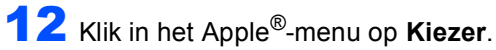

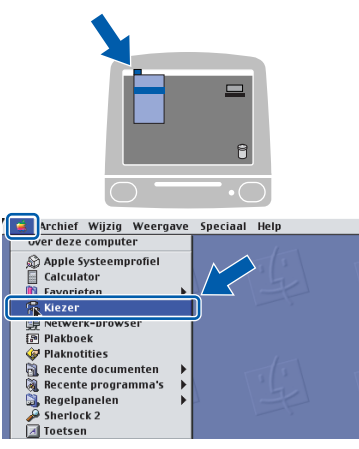

13 Klik op het pictogram **Brother Ink**. Selecteer rechts van de **Kiezer** de machine waarmee u wilt afdrukken. Sluit de **Kiezer**.

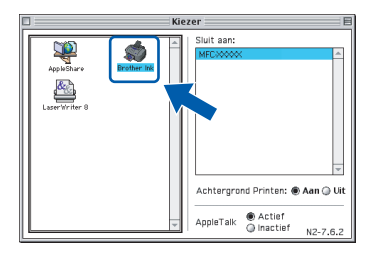

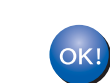

**De printerdriver en scannerdriver van Brother zijn geïnstalleerd.**

# **Opmerking**

*ControlCenter2 wordt niet ondersteund door Mac OS® 9.x.*

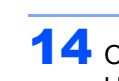

14 Om Presto!® PageManager® te installeren, klikt u op het pictogram **Presto! PageManager** en volgt u de instructies op het scherm.

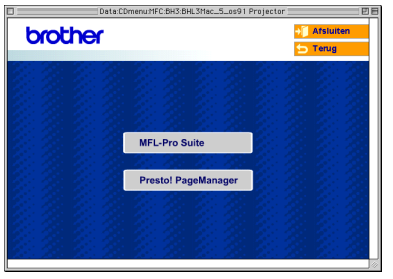

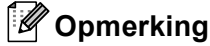

*U kunt eenvoudig foto's en documenten scannen, delen en ordenen met Presto!® PageManager®.*

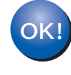

**Presto!® PageManager® is geïnstalleerd en de installatie is nu voltooid.**

# <span id="page-30-0"></span>**<sup>5</sup> Bij gebruik van een bedraad netwerk**

# <span id="page-30-1"></span>**Voor Mac OS® X 10.2.4 of hoger**

#### **Belangrijk**

**Zorg dat u de instructies in stap 1** *[De machine](#page-5-3)  installeren* **[op pagina 4](#page-5-3) - [11](#page-12-1) hebt uitgevoerd.**

1 Haal de stekker van de machine uit het stopcontact.

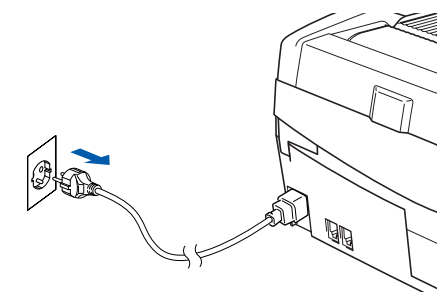

- Zet uw Macintosh® aan.
- Plaats de meegeleverde cd-rom in uw cd-romstation.

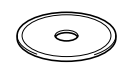

4 Dubbelklik op het pictogram **Start Here OSX** om de printer- en de scannerdriver te installeren. Als het scherm met de taal verschijnt, kiest u de gewenste taal.

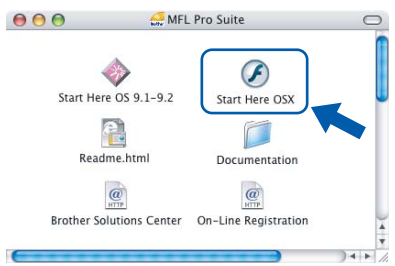

5 Klik op **MFL-Pro Suite** om de software te installeren.

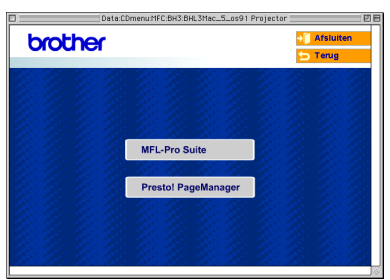

6 Selecteer **Netwerkverbinding via kabel** en klik dan op **Volgende**. Volg de instructies op het scherm en schakel uw Macintosh® opnieuw in.

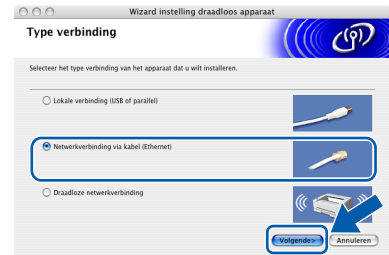

Wacht tot het venster DeviceSelector wordt weergegeven en sluit de netwerkinterfacekabel eerst op uw machine en vervolgens op het netwerk aan, zoals hierna wordt beschreven.

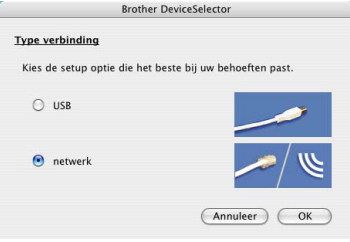

#### **Opmerking**

*Het venster DeviceSelector verschijnt niet als u een USB-interfacekabel op de machine hebt aangesloten voordat u de Macintosh® opnieuw inschakelde, of als u een eerder geïnstalleerde versie van de Brother-software overschrijft. Als dit probleem zich voordoet, gaat u verder maar slaat u stap* 13 *tot* 16 *over. U dient uw Brother-machine te selecteren in de lijst met modellen in het hoofdvenster van ControlCenter2. Raadpleeg hoofdstuk 10 in de Softwarehandleiding op de cdrom voor meer informatie.*

- 8 Til het scannerdeksel op en zet het in de geopende stand.
- 

**9** Sluit de netwerkkabel aan op het LAN-contact, dat is gemarkeerd met het symbool  $\frac{P}{R}$ . U vindt de LAN-contactdoos links boven de sleuven voor de inktcartridges, zoals hieronder aangegeven.

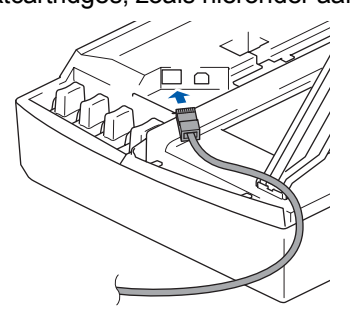

- **Stap 2**
	- 10 Leid de netwerkkabel voorzichtig in de goot die via een bocht naar de achterkant van de machine loopt, zoals hieronder aangegeven. Sluit vervolgens de kabel op het netwerk aan.

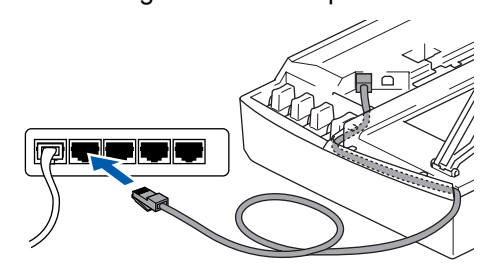

### **Onjuiste configuratie**

**Zorg dat de kabel geen belemmering vormt voor het sluiten van het deksel; anders zou er een fout kunnen optreden.**

### **Opmerking**

*Als u zowel een USB- als een LAN-kabel gebruikt, moet u beide kabels op elkaar door de goot leiden.*

- 1 Til het scannerdeksel op om de vergrendeling los te maken. Druk de steun van het scannerdeksel voorzichtig naar beneden en sluit het scannerdeksel.
- 12 Zet de machine aan door de stekker in het stopcontact te steken.

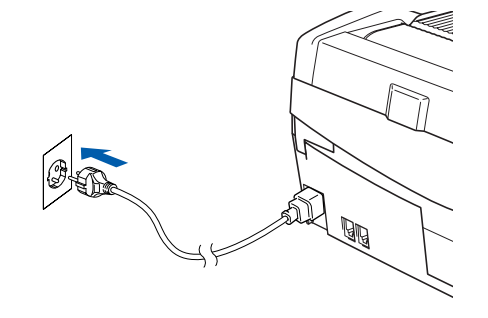

# **Onjuiste configuratie**

**opnieuw opgestart.**

**Als u de draadloze instellingen al eerder voor uw machine hebt geconfigureerd en u het bedraad netwerk wilt configureren, moet u controleren of de machine als volgt is ingesteld: Netwerk I/F LAN met kabel. De interface voor het draadloze netwerk werkt niet als deze instelling is geactiveerd. Druk op Menu op uw machine. Druk op a of b om LAN te selecteren en druk dan op OK. Druk op a of b om Netwerk I/F te selecteren en druk dan op OK. Druk op a of b om LAN met kabel te selecteren en druk dan op OK. Druk op 1 om Ja te selecteren en de wijziging te accepteren. De machine wordt automatisch** 

13 Selecteer **netwerk** en klik vervolgens op **OK**.

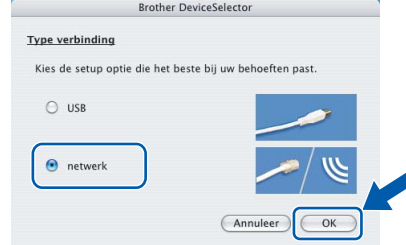

14 Als u de toets **Scan** op de machine wilt gebruiken om te scannen via het netwerk, moet u het selectievakje **Registreer uw computer met de "Scan naar" functies op de machine** inschakelen. Verder moet u een naam voor uw Macintosh® invoeren in het veld **Display naam**. De naam die u hier invoert, wordt weergegeven op het LCD-scherm van de machine wanneer u op de toets **Scan** drukt en een scanoptie kiest. De naam mag niet meer dan 15 tekens lang zijn.

(Raadpleeg *hoofdstuk 11 van de Softwarehandleiding op de cd-rom* voor meer informatie over scannen in een netwerk.)

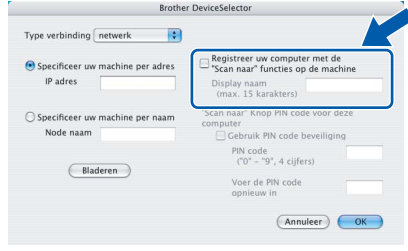

# 15 Klik op **Bladeren**.

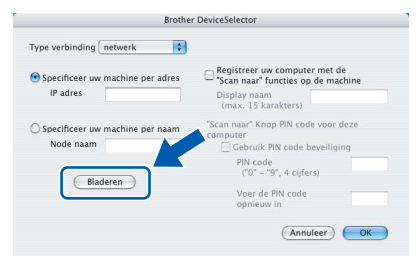

16 Selecteer de naam van uw model en klik vervolgens op **OK**.

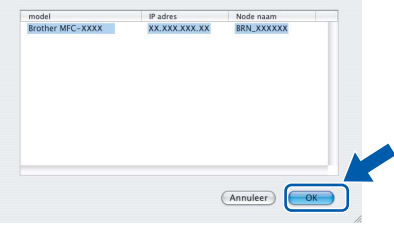

17 Klik op **Ga** en vervolgens op **Programma's**.

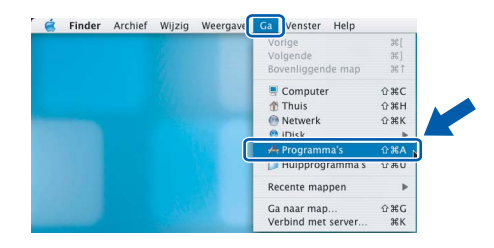

**®**

18 Dubbelklik op de map **Hulpprogramma's**.

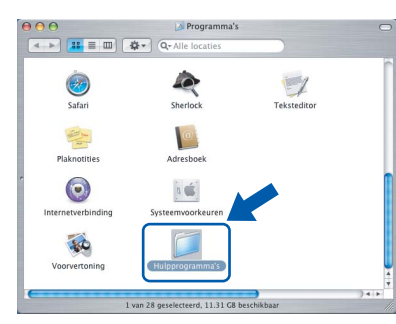

<sup>9</sup> Dubbelklik op het pictogram **Printerconfiguratie**.

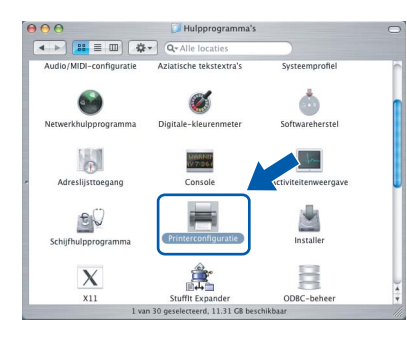

# **Opmerking**

*Als u Mac® OS X 10.2.x gebruikt, opent u het pictogram Afdrukbeheer.*

# 20 Klik op **Voeg toe**.

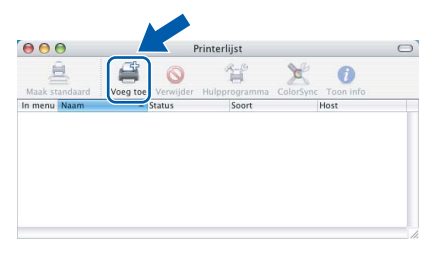

Kies de hieronder aangegeven optie. (Bij gebruik van Mac  $OS^{\circledR}$  X 10.2.4 tot 10.3)

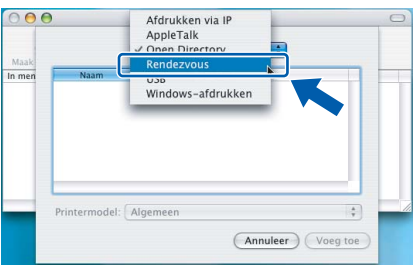

# **Opmerking**

*Ga naar stap* 22 *wanneer u Mac OS® X 10.4 gebruikt.*

22 Kies Brother MFC-XXXX (waarbij XXXX voor de naam van uw model staat) en klik op **Voeg toe**.

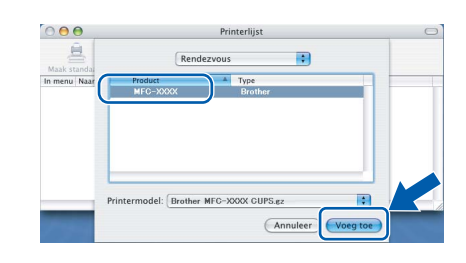

23 Klik op **Printerconfiguratie** en dan op **Stop Printerconfiguratie**.

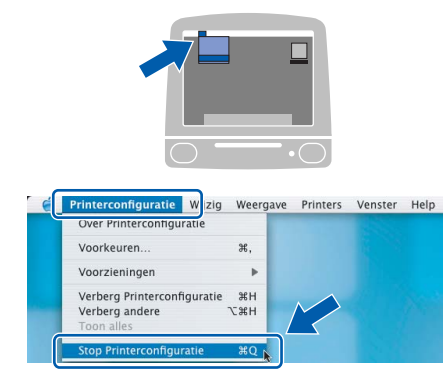

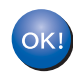

**MFL-Pro Suite, de printerdriver, de scannerdriver en ControlCenter2 zijn geïnstalleerd.**

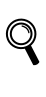

*Raadpleeg hoofdstuk 6 van de Netwerkhandleiding op de cd-rom voor meer informatie over het aansluiten van de machine op een Macintosh®-netwerk.*

24 Om Presto!<sup>®</sup>PageManager<sup>®</sup> te installeren, klikt u op het pictogram **Presto! PageManager** en volgt u de instructies op het scherm.

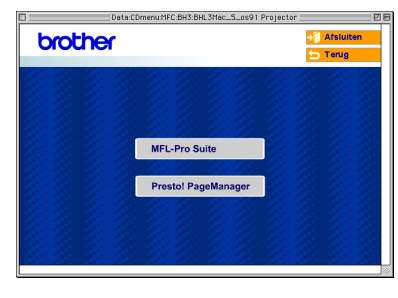

# **Opmerking**

*Door Presto!®PageManager® te installeren voegt u OCR-functionaliteit aan Brother ControlCenter2 toe. U kunt eenvoudig foto's en documenten scannen, delen en ordenen met Presto!®PageManager®.*

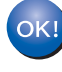

**Presto!®PageManager® is geïnstalleerd en de installatie is nu voltooid.**

# <span id="page-33-0"></span>**Voor Mac OS® 9.1 tot 9.2**

#### **Belangrijk**

**Zorg dat u de instructies in stap 1** *[De machine](#page-5-3)  installeren* **[op pagina 4](#page-5-3) - [11](#page-12-1) hebt uitgevoerd.**

1 Haal de stekker van de machine uit het stopcontact.

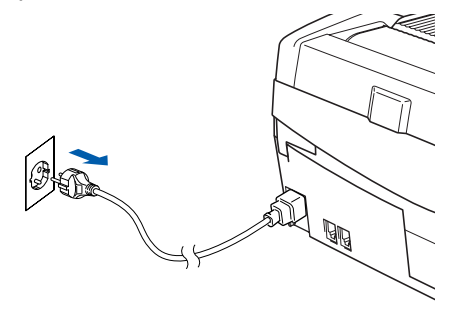

- Zet uw Macintosh<sup>®</sup> aan.
- 3 Plaats de meegeleverde cd-rom in uw cdromstation.

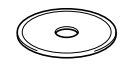

4 Dubbelklik op het pictogram **Start Here OS 9.1-9.2** om de printer- en de scannerdriver te installeren. Als het scherm met de taal verschijnt, kiest u de gewenste taal.

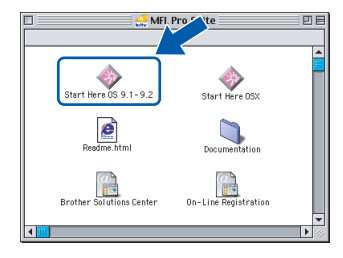

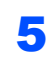

5 Klik op **MFL-Pro Suite** om de software te installeren.

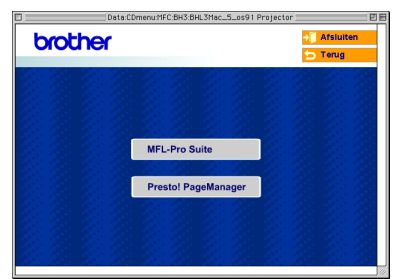

- 6 Volg de instructies op het scherm en schakel uw Macintosh® opnieuw in.
- **7** Til het scannerdeksel op en zet het in de geopende stand.

8 Sluit de netwerkkabel aan op het LAN-contact. dat is gemarkeerd met het symbool  $\frac{1}{n-1}$ . U vindt de LAN-contactdoos links boven de sleuven voor de inktcartridges, zoals hieronder aangegeven.

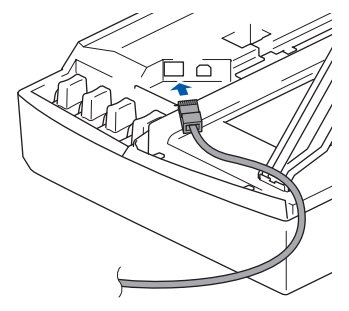

9 Leid de netwerkkabel voorzichtig in de goot die via een bocht naar de achterkant van de machine loopt, zoals hieronder aangegeven. Sluit vervolgens de kabel op het netwerk aan.

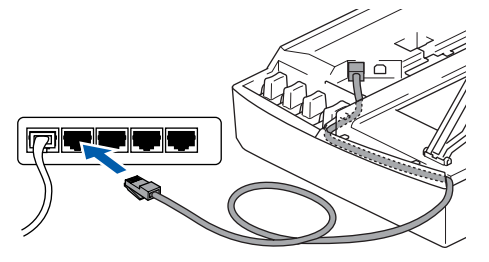

# **Onjuiste configuratie**

**Zorg dat de kabel geen belemmering vormt voor het sluiten van het deksel; anders zou er een fout kunnen optreden.**

# **Opmerking**

*Als u zowel een USB- als een LAN-kabel gebruikt, moet u beide kabels op elkaar door de goot leiden.*

- **10** Til het scannerdeksel op om de vergrendeling los te maken. Druk de steun van het scannerdeksel voorzichtig naar beneden en sluit het scannerdeksel.
- 11 Zet de machine aan door de stekker in het stopcontact te steken.

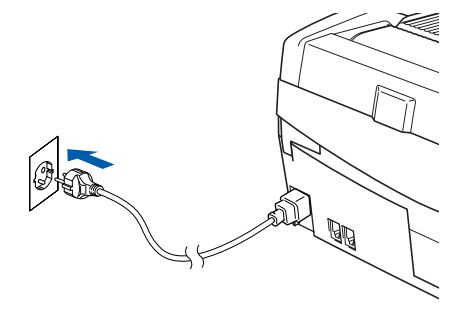

### **Onjuiste configuratie**

**Als u de draadloze instellingen al eerder voor uw machine hebt geconfigureerd en u het bedraad netwerk wilt configureren, moet u controleren of de machine als volgt is ingesteld: Netwerk I/F LAN met kabel. De interface voor het draadloze netwerk werkt niet als deze instelling is geactiveerd. Druk op Menu op uw machine.**

**Druk op a of b om LAN te selecteren en druk dan op OK.** 

**Druk op a of b om Netwerk I/F te selecteren en druk dan op OK.**

**Druk op a of b om LAN met kabel te selecteren en druk dan op OK.**

**Druk op 1 om Ja te selecteren en de wijziging te accepteren. De machine wordt automatisch opnieuw opgestart.**

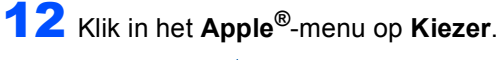

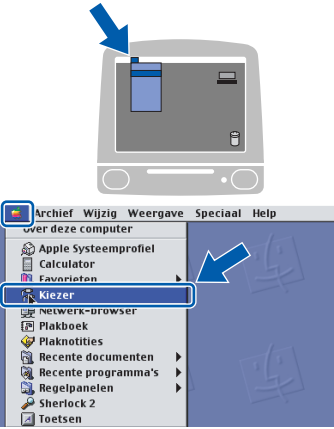

13 Klik op het pictogram **Brother Ink (IP)** en selecteer vervolgens **BRN\_xxxxxx** (waarbij xxxxxx staat voor de laatste zes cijfers van het Ethernet-adres). Sluit de **Kiezer**.

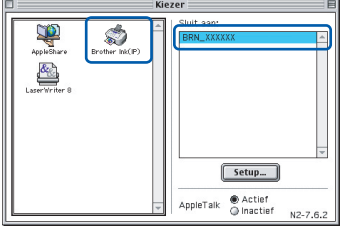

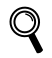

*Raadpleeg hoofdstuk 6 van de Netwerkhandleiding op de cd-rom voor meer informatie over het aansluiten van de machine op een Macintosh®-netwerk.*

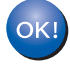

**MFL-Pro Suite, de printerdriver en de scannerdriver zijn nu geïnstalleerd.**

### **Opmerking**

*ControlCenter2 wordt niet ondersteund door Mac OS® 9.x.*

14 Om Presto!<sup>®</sup>PageManager<sup>®</sup> te installeren, klikt u op het pictogram **Presto! PageManager** en volgt u de instructies op het scherm.

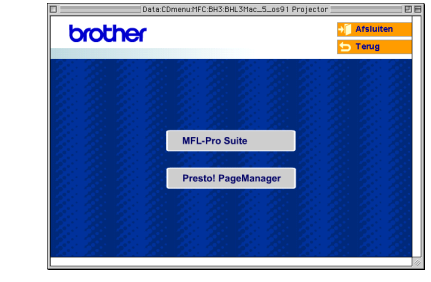

### **Opmerking**

*U kunt eenvoudig foto's en documenten scannen, delen en ordenen met Presto!®PageManager®.*

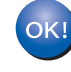

**Presto!®PageManager® is geïnstalleerd en de installatie is nu voltooid.**

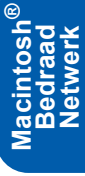

# <span id="page-35-0"></span>**<sup>6</sup> Bij gebruik van een draadloos netwerk**

# <span id="page-35-1"></span>**Voor Mac OS® X 10.2.4 of hoger in infrastructuurmodus**

#### **Belangrijk**

**Stap 2**

#### **Zorg dat u de instructies in stap 1** *[De machine](#page-5-3)  installeren* **[op pagina 4](#page-5-3) - [11](#page-12-1) hebt uitgevoerd.**

Aan de hand van deze instructies installeert u uw Brother-machine in een standaard draadloos netwerk voor kleine of thuiskantoren in infrastructuurmodus, met een draadloze router of aansluitpunt waarbij gebruik wordt gemaakt van DHCP voor het toewijzen van IP-adressen.

Als u uw machine wilt installeren in een andere draadloze omgeving kunt u de bijbehorende instructies vinden in de Netwerkhandleiding op de cdrom.

U kunt de Netwerkhandleiding op de volgende manier weergeven.

- 1 Zet uw Macintosh® aan. Plaats de meegeleverde cd-rom van Brother met het Macintosh®-label in uw cd-romstation.
- 2 Dubbelklik op het pictogram **Documentation**.
- 3 Dubbelklik op de map met uw taal.
- 4 Dubbelklik op de Netwerkhandleiding. BH3eWLAN\_DutNet.pdf.

De beste resultaten voor uw normale, dagelijkse afdrukwerkzaamheden krijgt u als u de Brothermachine zo dicht mogelijk in de buurt van het netwerkaansluitpunt (router) plaatst met zo weinig mogelijk obstakels. De gegevensoverdrachtsnelheid van uw documenten kan worden beïnvloed door grote objecten en wanden tussen de twee apparaten en storing van andere elektronische apparaten.

Als eerste moet u de instellingen voor het draadloze netwerk van uw machine zodanig configureren dat deze kan communiceren met uw netwerkaansluitpunt (router). Nadat de machine is geconfigureerd voor communicatie met uw aansluitpunt hebben de computers in uw netwerk toegang tot de machine. Als u de machine wilt gebruiken vanaf deze computers, moet u de MFL-Pro Suite Software installeren. De volgende stappen begeleiden u door het configuratieen installatieproces.

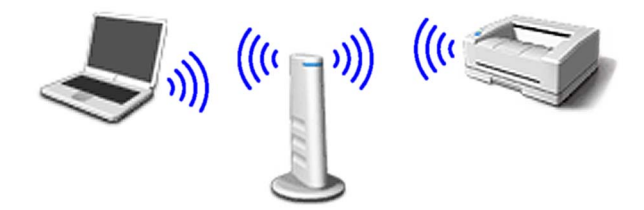

1 Noteer de draadloze netwerkinstellingen voor uw aansluitpunt of draadloze router. **SSID** (Service Set-ID of Netwerknaam)

> $\overline{\phantom{a}}$  , where  $\overline{\phantom{a}}$  , where  $\overline{\phantom{a}}$  , where  $\overline{\phantom{a}}$ **WEP-sleutel** (indien nodig)

\_\_\_\_\_\_\_\_\_\_\_\_\_\_\_\_\_\_\_\_\_\_\_\_\_ **WPA-PSK (TKIP)** (indien nodig)

 $\overline{\phantom{a}}$  , where  $\overline{\phantom{a}}$  , where  $\overline{\phantom{a}}$  , where  $\overline{\phantom{a}}$ *De WEP-sleutel is voor 64-bits versleutelde netwerken of 128-bits versleutelde netwerken en kan zowel cijfers als letters bevatten. Als u deze informatie niet bij de hand hebt, raadpleegt u de documentatie van uw aansluitpunt of draadloze router. Deze sleutel is een 64-bits of 128-bits waarde die moet worden ingevoerd in een ASCII- of HEXADECIMALE indeling.*

#### *Voorbeeld:*

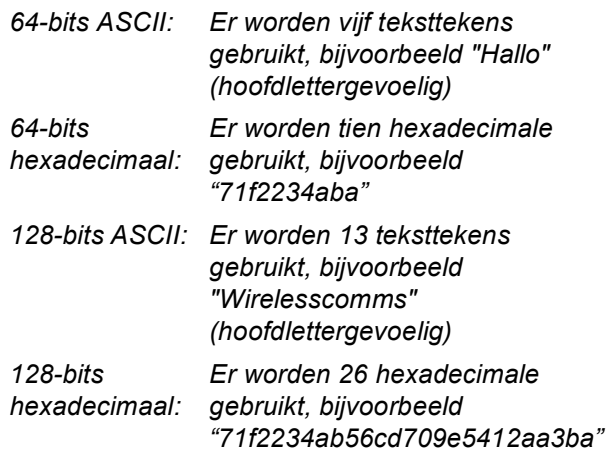

WPA-PSK maakt een vooraf gedeelde sleutel voor beveiligde toegang mogelijk waarmee de draadloze Brother-machine via TKIP-versleuteling een koppeling met aansluitpunten tot stand kan brengen. Bij WPA-PSK wordt een vooraf gedeelde sleutel gebruikt die meer dan 7 en minder dan 64 tekens lang is.

# **Opmerking**

- *Uw machine ondersteunt zowel WEP als WPA-PSK (TKIP). WPA-PSK (AES) wordt niet ondersteund.*
- *De meeste aansluitpunten en routers kunnen meer dan één sleutel bevatten, maar zij gebruiken er telkens maar één voor verificatie en versleuteling.*

*Raadpleeg hoofdstuk 3 van de Netwerkhandleiding voor meer informatie.* 2 Zet de machine aan door de stekker in het stopcontact te steken.

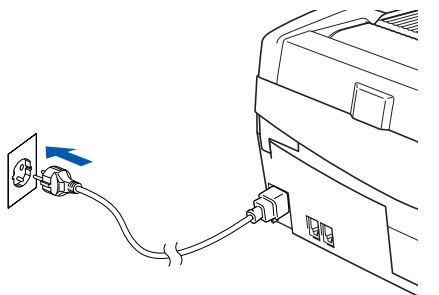

### **Onjuiste configuratie**

**Als u de draadloze instellingen van het apparaat al eerder hebt geconfigureerd, moet u de LAN-instellingen resetten voordat u de draadloze instellingen opnieuw kunt configureren.**

**Druk op Menu op uw machine.**

**Druk op a of b om LAN te selecteren en druk dan op OK.** 

**Druk op a of b om Factory Reset te selecteren en druk dan op OK. Druk tweemaal op 1 om Ja te selecteren en de wijziging te accepteren. De machine wordt automatisch opnieuw** 

**opgestart.**

3 Druk op **Menu** op uw machine. Druk op **▲** of ▼ om LAN te selecteren en druk dan op **OK**.

Druk op **▲ of ▼** om Netwerk I/F te selecteren en druk dan op **OK**. Druk op **▲** of ▼ om WLAN te selecteren en druk

dan op **OK**. Druk op **1** om Ja te selecteren om de wijziging te accepteren.

Wanneer Geaccepteerd wordt weergegeven, drukt u op **Stop/Eindigen**. Als u deze instelling opgeeft, wordt de interface voor het bedrade netwerk inactief.

*Het duurt ongeveer één minuut voordat het LAN-menu op het LCD-scherm opnieuw wordt weergegeven*.

4 Wanneer het LAN-menu wordt weergegeven, drukt u op **Menu**. Druk op **▲** of ▼ om LAN te selecteren en druk dan op **OK**. Druk op **a** of **b** om Instell. WLAN te selecteren en druk dan op **OK**. Druk op **▲** of ▼ om Inst. Wizard te selecteren en druk dan op **OK**. De wizard voor de configuratie van draadloze instellingen wordt dan geopend.

5 De machine zoekt naar uw netwerk en geeft een lijst van beschikbare SSID's weer. De SSID die u eerder hebt genoteerd, wordt nu weergegeven. Als de machine meer dan één netwerk vindt, gebruikt u de toets **▲** of ▼ om uw netwerk te kiezen, waarna u op **OK** drukt. 6 Gebruik de toetsen **a**, **b** en **OK** om één van onderstaande opties te selecteren: Wanneer uw netwerk is geconfigureerd voor verificatie en codering, moet u dezelfde instellingen gebruiken als voor uw netwerk.

> **Geen verificatie of codering:** Selecteer Open Systeem, druk op **OK** en selecteer vervolgens Geen als Type Codering? en druk op **OK**. Druk dan op **1** Ja om uw instellingen toe te passen. Ga naar stap 9.

#### **Geen verificatie met WEP-codering:**

Selecteer Open Systeem, druk op **OK** en gebruik vervolgens de toets **a** of **b** om WEP te selecteren als Type Codering? en druk dan op **OK**. Ga naar stap 7.

**Verificatie met WEP-codering:** Selecteer Gedeelde sleutel en druk op **OK**. Ga naar stap 7.

**Verificatie met WPA-PSK(TKIP)-codering:** Selecteer WPA-PSK en druk op **OK**. Ga naar stap 8.

7 Kies het juiste toetsnummer en druk op **OK**. Voer de WEP-sleutel die u hebt genoteerd in stap 1 in met behulp van de kiestoetsen. U kunt de toets **d** en **c** gebruiken om de cursor te verplaatsen. Zo kunt u bijvoorbeeld de letter a invoeren door eenmaal op de kiestoets **2** te drukken. U kunt het cijfer 3 invoeren door zeven maal op de kiestoets **3** te drukken. De letters verschijnen in deze volgorde: kleine letters, hoofdletters, cijfers en dan speciale tekens.

> Druk op **OK** wanneer u alle tekens hebt ingevoerd en druk vervolgens op **1** Ja om uw instellingen toe te passen. Ga naar stap 9.

8 Voer de WPA-PSK(TKIP)-sleutel die u hebt genoteerd in stap 1 in met behulp van de kiestoetsen. U kunt de toets ◀ en ▶ gebruiken om de cursor te verplaatsen. Zo kunt u bijvoorbeeld de letter a invoeren door eenmaal op de kiestoets **2** te drukken. U kunt het cijfer 3 invoeren door zeven maal op de kiestoets **3** te drukken.

> Druk op **OK** wanneer u alle tekens hebt ingevoerd en druk vervolgens op **1** Ja om uw instellingen toe te passen. Ga naar stap 9.

**9** Uw machine probeert nu verbinding te maken met uw draadloze netwerk met behulp van de informatie die u hebt ingevoerd. Als dit lukt, wordt kort Verbonden weergegeven op het LCD-scherm.

> *Als uw machine er niet in slaagt verbinding te maken met uw netwerk, herhaalt u stappen* 3 *tot* 8 *om er zeker van te zijn dat u de juiste informatie hebt ingevoerd.*

10 Koppel het netsnoer los en sluit het vervolgens opnieuw aan om de machine uit en weer aan te zetten. Hierdoor kan de machine automatisch de juiste TCP/IP-adresgegevens ophalen van uw aansluitpunt (router) als DHCP is ingeschakeld (DHCP is gewoonlijk standaard ingeschakeld voor de meeste aansluitpunten en routers).

> *Als DHCP niet is ingeschakeld op uw aansluitpunt, moet u het IP-adres, het subnetmasker en de gateway van de machine handmatig configureren voor opname in het netwerk. Raadpleeg de Netwerkhandleiding voor meer informatie.*

> **De configuratie van draadloze instellingen is nu voltooid. De draadloze signaalsterkte van uw aansluitpunt of router wordt onder in het LCD-scherm op de machine op vier niveaus weergegeven. Ga verder met stap** 11 **voor het installeren van de MFL-Pro Suite Software.**

11 Zet uw Macintosh<sup>®</sup> aan.

 $OK!$ 

12 Plaats de meegeleverde cd-rom in uw cdromstation.

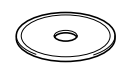

13 Dubbelklik op het pictogram **Start Here OSX** om de printer- en de scannerdriver te installeren. Als het scherm met de taal verschijnt, kiest u de gewenste taal.

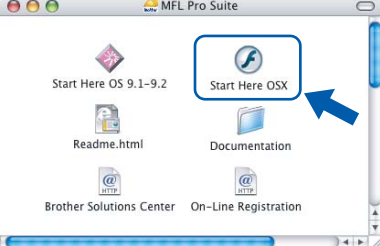

14 Klik op **MFL-Pro Suite** om de software te installeren.

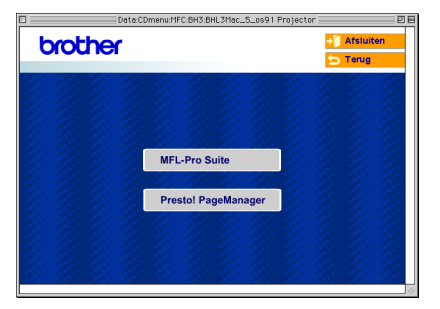

15 Selecteer **Draadloze netwerkverbinding** en klik vervolgens op **Volgende**.

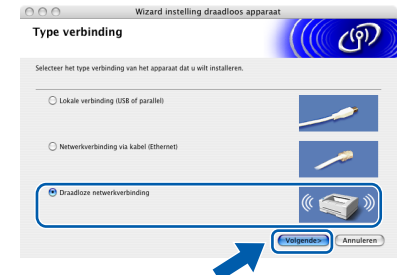

#### 16 Selecteer **Alleen driver installeren** en klik daarna op **Volgende**.

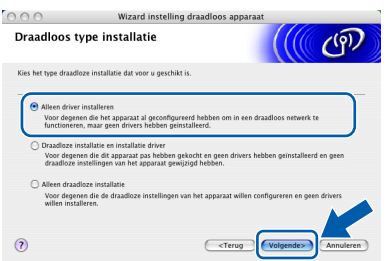

- 17 Volg de instructies op het scherm en schakel uw Macintosh® opnieuw in.
- 18 Wanneer het venster DeviceSelector wordt weergegeven, kiest u **netwerk** en klikt u vervolgens op **OK**. Het venster DeviceSelector verschijnt niet als u een USB-interfacekabel op de machine hebt aangesloten voordat u de Macintosh opnieuw opstartte, of als u een eerder geïnstalleerde versie van de Brothersoftware overschrijft. Als dit probleem zich voordoet gaat u verder, maar slaat u stappen 19 tot en met 21 over. Nadat de installatie van de software is voltooid, dient u uw Brothermachine te selecteren in de lijst met modellen in het hoofdvenster van ControlCenter2. Raadpleeg *hoofdstuk 10 in de Softwarehandleiding op de cd-rom* voor meer

informatie.

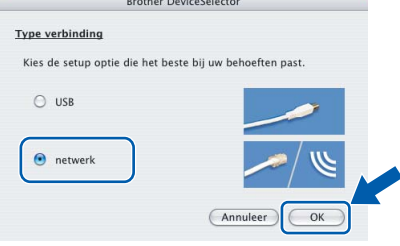

**Stap 2**

# **Het stuurprogramma en software installeren**

# **Macintosh®**

19 Als u de toets **Scan** op de machine wilt gebruiken om te scannen via het netwerk, moet u het selectievakje **Registreer uw computer met de "Scan naar" functies op de machine** inschakelen. Verder moet u een naam voor uw Macintosh® invoeren in het veld **Display naam**. De naam die u hier invoert, wordt weergegeven op het LCD-scherm van de machine wanneer u op de toets **Scan** drukt en een scanoptie kiest. De naam mag niet meer dan 15 tekens lang zijn.

(Raadpleeg *hoofdstuk 11 van de Softwarehandleiding op de cd-rom* voor meer informatie over scannen in een netwerk.)

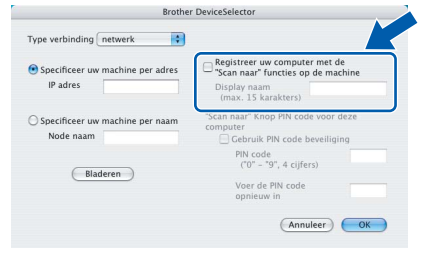

# 20 Klik op **Bladeren**.

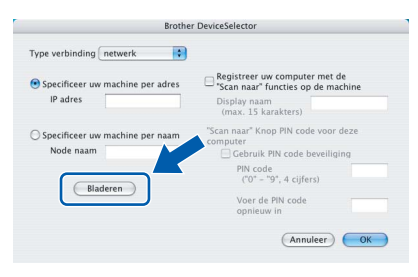

21 Selecteer de naam van uw model en klik vervolgens op **OK**.

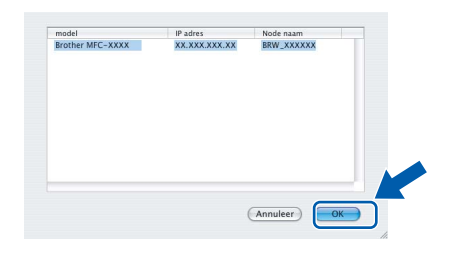

22 Klik op **Ga** en vervolgens op **Programma's**.

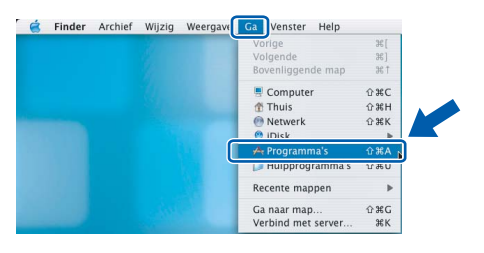

23 Dubbelklik op de map **Hulpprogramma's**.

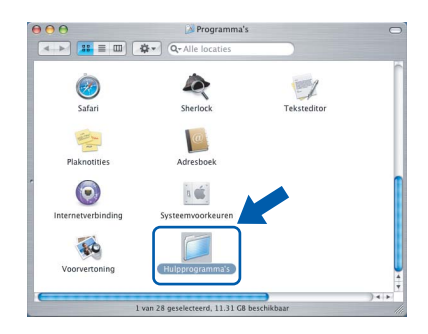

24 Dubbelklik op het pictogram **Printerconfiguratie**.

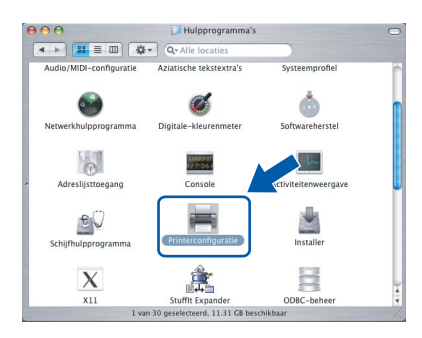

# **Opmerking**

*Als u Mac® OS X 10.2.x gebruikt, opent u het pictogram Afdrukbeheer.*

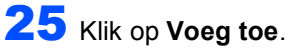

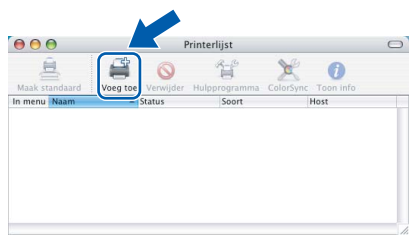

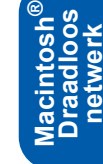

26 Kies de hieronder aangegeven optie. (Bij gebruik van Mac  $OS^{\circledR}$  X 10.2.4 tot 10.3)

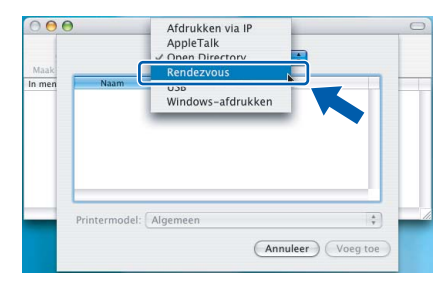

# **Opmerking**

*Ga naar stap* 27 *wanneer u Mac OS® X 10.4 gebruikt.*

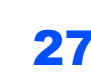

**Stap 2**

27 Kies **Brother MFC-XXXX** (waarbij XXXX voor de naam van uw model staat) en klik op **Voeg toe**.

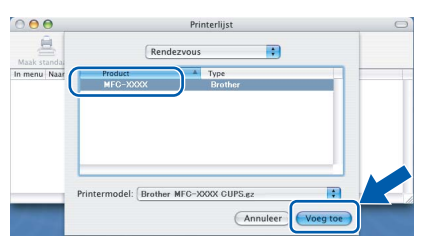

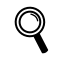

*Raadpleeg hoofdstuk 6 van de Netwerkhandleiding op de cd-rom.*

28 Klik op **Printerconfiguratie** en dan op **Stop Printerconfiguratie**.

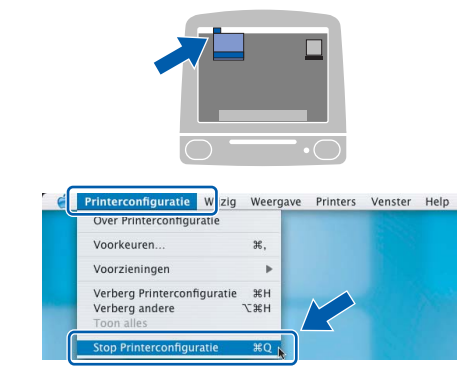

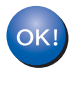

#### **MFL-Pro Suite, de printerdriver, de scannerdriver en ControlCenter2 zijn geïnstalleerd.**

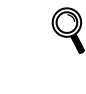

*Raadpleeg hoofdstuk 6 van de Netwerkhandleiding op de cd-rom voor meer informatie over het aansluiten van de machine op een Macintosh®-netwerk.*

volgt u de instructies op het scherm. brother

29 Om Presto!<sup>®</sup>PageManager<sup>®</sup> te installeren, klikt u op het pictogram **Presto! PageManager** en

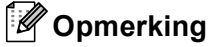

*Door Presto!®PageManager® te installeren voegt u OCR-functionaliteit aan Brother ControlCenter2 toe. U kunt eenvoudig foto's en documenten scannen, delen en ordenen met Presto!®PageManager®.*

 $OKI$ 

**Presto!® PageManager® is geïnstalleerd en de installatie is nu voltooid.**

In dit gedeelte wordt uitgelegd hoe u netwerkinstellingen kunt configureren met het hulpprogramma BRAdmin Professional of hoe u de netwerkinstellingen van de machine kunt instellen op LAN met kabel of LAN zonder kabel.

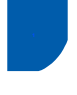

# <span id="page-40-0"></span>**<sup>1</sup> Het configuratiehulpprogramma BRAdmin Professional installeren**

Het configuratiehulpprogramma BRAdmin Professional voor Windows® is ontworpen om de apparaten te beheren die via een Local Area Network (LAN-omgeving) zijn aangesloten op uw Brothernetwerk, zoals multifunctionele netwerkapparaten en/of netwerkprinters.

Ga bij gebruik van een Macintosh® naar het Brother Solutions Center (<http://solutions.brother.com>) om BRAdmin Light voor Macintosh<sup>®</sup> te downloaden. BRAdmin Professional kan ook worden gebruikt om apparaten van andere producenten te beheren die SNMP (Simple Network Management Protocol) ondersteunen.

Ga voor meer informatie over BRAdmin Professional en BRAdmin Light naar <http://solutions.brother.com> Bij gebruik van Windows®

**1** Plaats de meegeleverde cd-rom in uw cdromstation. Het beginscherm wordt automatisch weergegeven. Volg de instructies op uw scherm.

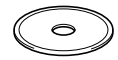

2 Klik in het hoofdmenu op **Optionele applicaties installeren**.

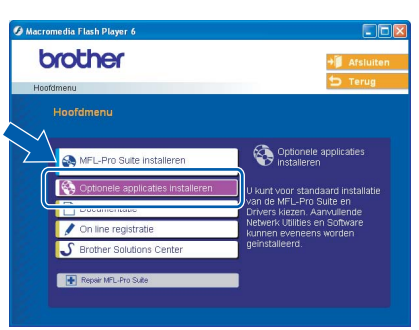

3 Klik op **BRAdmin Professional** en volg de instructies op het scherm.

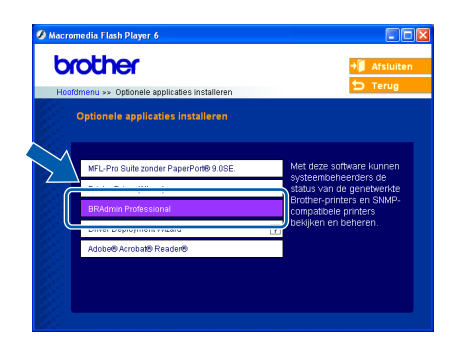

<span id="page-40-1"></span>**<sup>2</sup> Het IP-adres, het subnetmasker en de gateway instellen met BRAdmin Professional (bij gebruik van Windows®)**

1 Start BRAdmin Professional en selecteer **TCP/IP**.

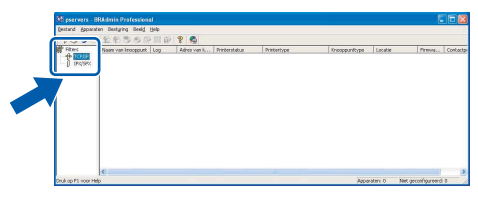

2 Klik op **Apparaten** en dan op **Actieve apparaten zoeken**.

BRAdmin zoekt automatisch naar nieuwe apparaten.

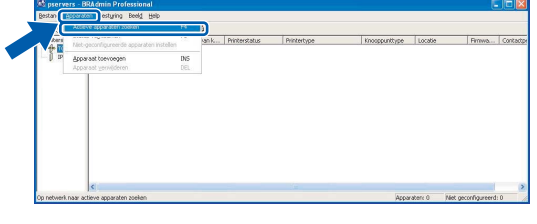

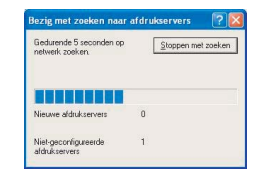

Dubbelklik op het nieuwe apparaat.

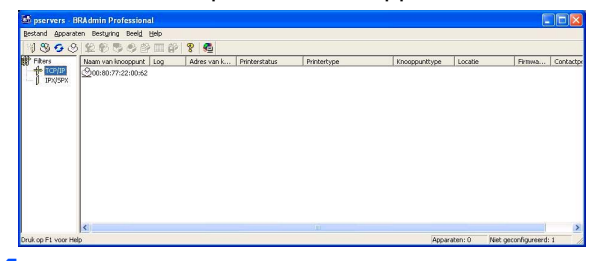

4 Voer het **IP-adres**, het **Subnetmasker** en de **Gateway** in klik dan op **OK**.

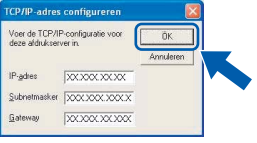

De adresgegevens voor de machine worden opgeslagen.

#### **Opmerking**

*U kunt een wachtwoord instellen via het hulpprogramma BRAdmin Professional. (Raadpleeg de Netwerkhandleiding op de cd-rom.)*

# **Voor netwerkgebruikers**

# <span id="page-41-0"></span>**<sup>3</sup> De netwerkinstellingen van de machine instellen op LAN zonder kabel of LAN met kabel**

Als u uw Brother-machine wilt aansluiten op een draadloos of bedraad netwerk moet u het te gebruiken netwerktype voor de machine instellen op het bedieningspaneel van de machine.

#### **Voor LAN zonder kabel**

Druk op **Menu** op uw machine.

Druk op **a** of **b** om LAN te selecteren en druk op **OK**. Druk op **▲** of ▼ om Netwerk I/F te selecteren en druk dan op **OK**.

Druk op ▲ of ▼ om WLAN te selecteren en druk dan op **OK**.

Druk op **1** om Ja te selecteren om de wijziging te accepteren.

Als u deze instelling opgeeft, wordt de interface voor het bedrade netwerk inactief.

Het duurt ongeveer één minuut voordat het LANmenu op het LCD-scherm opnieuw wordt weergegeven.

#### **Voor LAN met kabel**

Druk op **Menu** op uw machine.

Druk op **a** of **b** om LAN te selecteren en druk op **OK**. Druk op **▲** of ▼ om Netwerk I/F te selecteren en druk dan op **OK**.

Druk op **a** of **b** om LAN met kabel te selecteren en druk dan op **OK**.

Druk op **1** om Ja te selecteren om de wijziging te accepteren.

Als u deze instelling opgeeft, wordt de interface voor het draadloze netwerk inactief.

Het duurt ongeveer één minuut voordat het LANmenu op het LCD-scherm opnieuw wordt weergegeven.

# <span id="page-42-0"></span>**<sup>1</sup> Verbruiksartikelen vervangen**

Wanneer het tijd is om inktcartridges te vervangen, wordt er een foutmelding op het LCD-scherm weergegeven. Ga voor meer informatie over de inktcartridges voor uw machine naar<http://solutions.brother.com> of neem contact op met uw plaatselijke Brother-dealer.

# <span id="page-42-1"></span>**Inktcartridge**

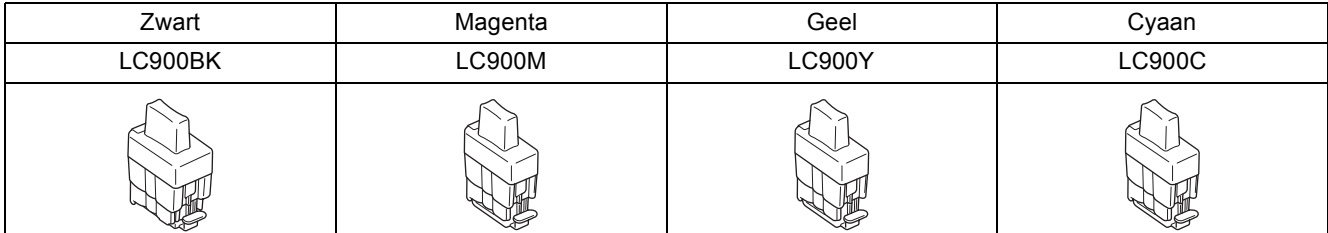

#### **Handelsmerken**

Het Brother-logo is een wettig gedeponeerd handelsmerk van Brother Industries, Ltd.

Brother is een wettig gedeponeerd handelsmerk van Brother Industries, Ltd.

Multi-Function Link is een wettig gedeponeerd handelsmerk van Brother International Corporation.

Windows en Microsoft zijn wettig gedeponeerde handelsmerken van Microsoft in de VS en andere landen.

Macintosh en TrueType zijn wettig gedeponeerde handelsmerken van Apple Computer, Inc.

PaperPort en OmniPage zijn wettig gedeponeerde handelsmerken van ScanSoft, Inc.

Presto! PageManager is een wettig gedeponeerd handelsmerk van NewSoft Technology Corporation.

BROADCOM, SecureEasySetup en het SecureEasySetup-logo zijn handelsmerken of wettig gedeponeerde handelsmerken van Broadcom Corporation in de Verenigde Staten en/of andere landen.

Elk bedrijf waarvan software in deze handleiding wordt vermeld, heeft een softwarelicentieovereenkomst die specifiek bedoeld is voor de betreffende programma's.

**Alle andere merknamen en productnamen die in deze handleiding worden gebruikt, zijn handelsmerken of wettig gedeponeerde handelsmerken van de desbetreffende bedrijven.**

#### **Samenstelling en publicatie**

Deze handleiding is samengesteld en gepubliceerd onder supervisie van Brother Industries, Ltd. De nieuwste productgegevens en -specificaties zijn in deze handleiding opgenomen.

De inhoud van deze handleiding en de specificaties van dit product kunnen zonder voorafgaande kennisgeving worden gewijzigd.

Brother behoudt zich het recht voor om de specificaties en de inhoud van deze handleiding zonder voorafgaande kennisgeving te wijzigen. Brother is niet verantwoordelijk voor enige schade (met inbegrip van gevolgschade) voortvloeiend uit het gebruik van deze handleiding of de daarin beschreven producten, inclusief maar niet beperkt tot zetfouten en andere fouten in deze publicatie.

Dit product is bedoeld voor gebruik in een professionele werkomgeving.

©2006 Brother Industries, Ltd. ©1998-2006 TROY Group, Inc. ©1983-2006 PACIFIC SOFTWORKS INC. ALLE RECHTEN VOORBEHOUDEN.

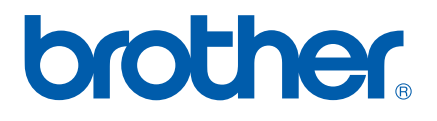